# E-Content (SLM)

For

Course – Master in Journalism and Mass Communication

(MJMC)

Department – PG Department of Hindi

Darbhanga House, Patna University, Patna

Paper – CC9

By: Dr. Gautam Kumar

Assistant Professor (Guest Faculty)

MJMC, Patna University, Patna

Mobile – 9304974687

Email – gautamkumar.sharma@yahoo.com

# Photoshop क्या हैं? इसकी विशेषताये समझाइए |

फोटोशॉप का पᳯरचय (Introduction of Photoshop)

फोटोशॉप एक इमेज एडिटिंग सॉफ्टवेयर हैं जिसे Adobe कंपनी ने बनाया है फ़ोटोशॉप 1988 में थॉमस और जॉन नॉल द्वारा बनाया गया था फोटोशॉप में स्कैन की गई इमेज, डिजिटल कैमरे द्वारा ली गई फोटो, इन्टरनेट द्वारा डाउनलोड की गई फोटो आदि का उपयोग किया जा सकता है l इसके अतिरिक्त इसमें विभिन्न टूल होते हैं जिसकी सहायता से आप इस सॉफ्टवेयर में अपनी इच्छा अनुसार परिवर्तन कर सकते हैं Photoshop के द्वारा पिक्चर को एडिट कर सकते हैं किसी भी पिक्चर में इफेक्ट डाल सकते हैं तथा नई डिजाइन बना सकते हैं आजकल इस सॉफ्टवेयर का उपयोग मुख्यतः फोटो बनाने, एल्बम बनाने, फ्लेक्स बनाने, पोस्टर बनाने, बुक कवर बनाने आदि में किया जाता है|

फोटोशॉप की विशेषताएं (Features of Photoshop):-

1. फोटोशॉप में बनी फाइलों को आसानी से वेब पेज में डाला जा सकता है l

2. Photoshop के कायᭅ को अनडू ऑ᭡शन के ᳇ारा हटाया भी जा सकता है|

3. इसमें हिस्ट्री पैलेट की सुविधा दी गई है जिसमें पुरानी कार्य की सूची दिखाई जाती है इस पैलेट के उपयोग से फोटो या इमेज को पुरानी स्थिति में ला सकते हैं |

4. फोटोशॉप में इमेज को सेलेक्ट करने के लिए बहुत से टूल हैं जिनके द्वारा इमेज के अलग-अलग पार्ट को सिलेक्ट किया जा सकता है इस सुविधा से फोटोशॉप में किसी भी फोटो का काम बहुत आसानी से किया जा सकता है|

5. फोटोशॉप में वांछित रंगों को सुधारने या बदलने का कार्य फोटोशॉप में बहुत तेजी से एवं आसानी से ᳰकया जा सकता है|

6. फोटोशॉप में बहुत से इफेक्टिव टूल्स दिए होते हैं जिनकी मदद से फोटो में अलग अलग इफेक्ट आसानी से डाल सकते हैं |

7. Photoshop के द्वारा किसी भी इमेज के आकार को आसानी से बदला जा सकता है तथा उस इमेज को रोटेट भी ᳰकया जा सकता है|

8. फोटोशॉप में इमेज पर आसानी से कार्य करने के लिए लेयर का उपयोग किया जाता है लेयर सुविधा के माध्यम से हम इमेज को अलग-अलग हिस्सों में बाँट कर उस पर कार्य कर सकते हैं|

 $^\P$ 9. फोटोशॉप के द्वारा बनाई गई इमेज को अलग अलग इमेज एक्सटेंशन में सेव किया जा सकता है जैसे Bitmap, GIF, IPG, PNG, PDF आदि।

# Photoshop file extensions

फोटोशॉप में बनाई गई इमेज by default .PSD फॉर्मेट में सेव होती हैं .PSD फोटोशॉप का एक्सटेंशन होता हैं जिसका पूरा नाम फोटोशॉप डॉक्यूमेंट हैं परन्तु फोटोशॉप में बनाई गई फाइल को हम किसी भी फाइल फॉर्मेट में सेव कर सकते हैं जैसे – GIF, IMG, PNG, JPG, WPG, tiff, EPS.

- GIF (Graphical image file)
- IMG file format
- Tiff (Tag image file format)
- EPS (Encapsulated postscript)
- WPG file format
- JPEG (Joint photographic expert group)
- BMP (Bitmap file format)
- PNG (Portable network graphic)

# जीआईएफ फाइल फॉमट ᱷ (GIF file format)

जी आई एफ का परा नाम ग्राफिक्स इंटरचेंज फॉर्मेट (Graphic file format) हैं इस फॉर्मेट का प्रयोग मख्य रूप से सिंथेटिक, डायग्राम, लोगोस, नेविगेशन बटन आदि फ्लैट इमेज बनाने के लिए किया जाता है यह रंगो के लिए कलर लकअप टेबल का प्रयोग करता है और केवल 256 Colors प्रति इमेज के लिए ᮧयोग करता है|

### <u>आई एम जी फाइल फॉर्मेट (IMG file format)</u>

आई एम जी फाइल फॉर्मेट को मलतः IMG प्रोग्राम के साथ कार्य करने के लिए बनाया गया था यह फाइल फॉर्मेट मोनोक्रोम और ग्रे स्केल इमेज को हैंडल करता है |

### ᳯटफ फाइल फॉमट ᱷ (TIFF file format)

tiff का पूरा नाम टैग इमेज फाइल फॉर्मेट (Tag image file format) है इस प्रकार की इमेज फाइल का एक्सटेंशन .tif होता है इसलिए इनको टिफ फाइल कहा जाता है यह एक ऐसा फाइल फॉर्मेट है जिसे व्यापक रूप से प्रयोग किया जाता है और यह सभी प्लेटफॉर्म्स जैसे Map, Windows, Unix को सपोर्ट करता है यह RGB, CMYK कलर को सपोर्ट करता है इस फाइल का आकार अपेक्षाकत अधिक होता है अर्थात यह फाइल्स अधिक मेमोरी का प्रयोग करते हैं |

### EPS file format

EPF फाइल को एनकेप्सुलेटेड पोस्ट स्क्रिप्ट फाइल (Encapsulated Post Script) भी कहा जाता है यह वह इमेज होती हैं जिनका प्रयोग ग्राफिक्स फाइल को रेंडर करने के लिए किया जाता है ताकि इनको किसी अन्य पोस्ट स्क्रिप्ट डॉक्यूमेंट में प्रयोग किया जा सके ईपीएस फाइल का मुख्य लाभ यह है कि इसका आकार इसकी गणवत्ता में परिवर्तन किए बिना परिवर्तित किया जा सकत<u>ा है ईपीएस फाइल की आवश्यकता उच्च</u> स्तरीय प्रिंटिंग के लिए होती है |

### WPG file format

WPG फाइल फॉर्मेट का प्रयोग word perfect द्वारा किया जाता है इससे पहले इसका प्रयोग वर्ल्ड पर्फेक्ट 5.0 के साथ किया गया था इस फॉर्मेट की फाइल्स vector इमेज को सपोर्ट करती थी|

### JPG file format

JPG फाइल फॉर्मेट का पूरा नाम जॉइंट फोटोग्राफिक एक्सपर्ट ग्रुप (Joint photographic expert group) है यह एक raster ग्राफिक्स फॉर्मेट है जो dos, windows, Macintosh, unix आदि के लिए स्पेस की बचत करने के लिए किसी इमेज को कंप्रेस करती है जेपीजी फाइल को लगभग सभी सॉफ्टवेयर मैं इंपोर्ट किया जा सकता है यह सबसे अधिक प्रयोग होने वाला इमेज फाइल फॉर्मेट है सामान्यतः जेपीजी फाइल्स RGB कलर मोड में होती हैं अतः इन को प्रिंटिंग के लिए प्रयोग किए जाने पर इनका कलर मोड RGB से CMYK में परिवर्तित किया जा सकता है|

### PNG file format

PNG को Portable Network Graphics कहा जाता हैं यह इंटरनेट पर सबसे अधिक इस्तेमाल किया जाने वाला दोषरहित इमेज कम्प्रेशन फ़ॉर्मेट हैं | यह GIF कि तरह 8-बिट कलर को सपोर्ट करता है <u>दोषरहित इमेज कम्प्रेशन का अर्थ हैं कि</u> वे एडिटिंग के दौरान अपनी क्वालिटी नहीं खोती | PNG मे ट्रांसपेरेंसी के कई ऑप्शंस हैं| PNG-24 और PNG-32 ट्रांसपेरेंसी को सपोर्ट करती हैं, यह GIF की तुलना में अधिक एडवांस हैं।

# ग्राफिक फाईल क्या है इनकी विशेषताए,लाभ एवं हानि

ग्राफिक फाइल

(Graphic file)

किसी भी ग्राफिक्स सॉफ्टवेयर में कंप्यूटर पर ही तैयार की गई इमेज, स्कैनर द्वारा स्कैन की गई इमेज तथा िडिजिटल कैमरे द्वारा ली गई इमेज ग्राफिक फाइल कहलाती है कंप्यूटर ग्राफ़िक दो प्रकार के होते हैं – Vector Image और Raster Image

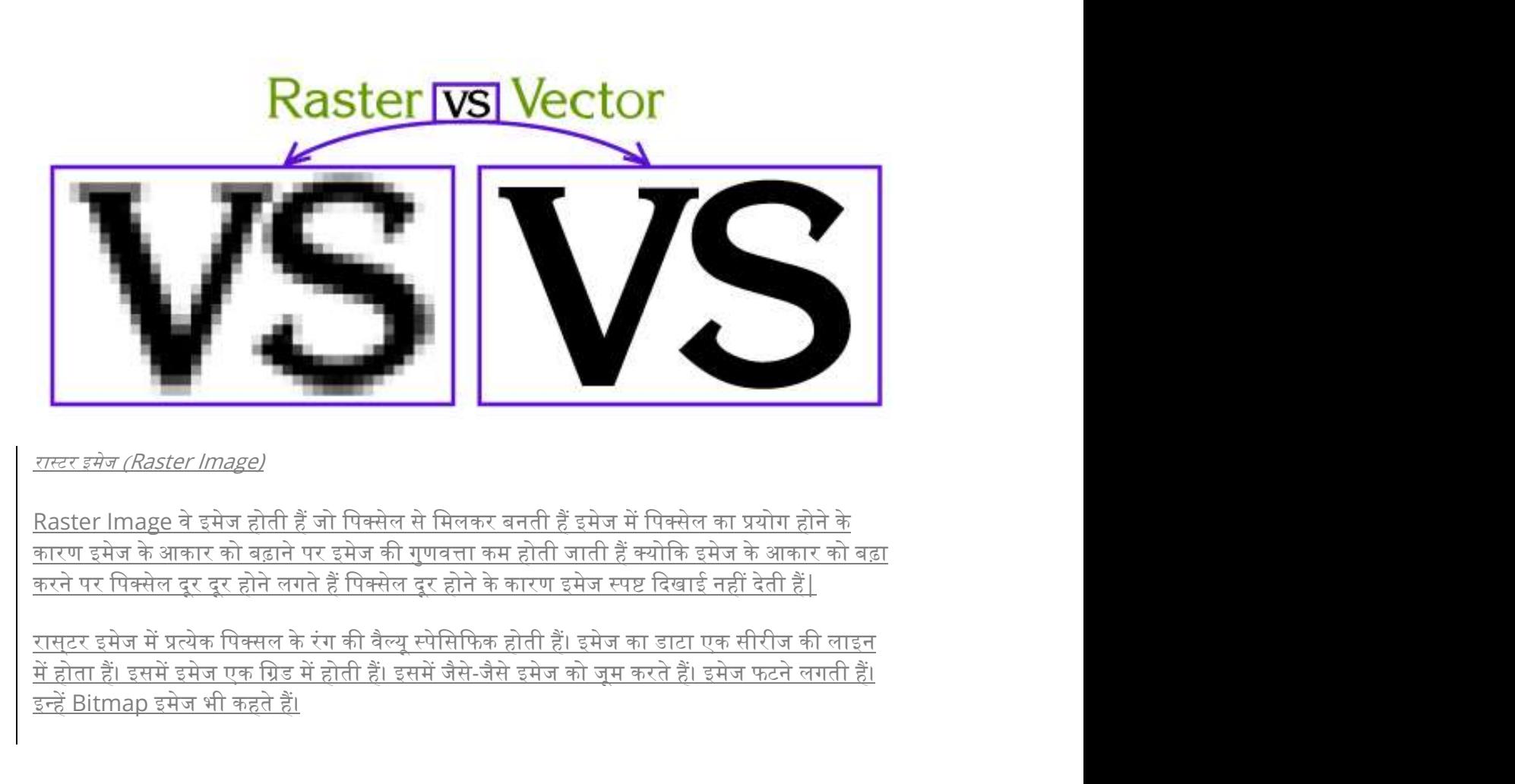

#### रास्टर इमेज (Raster Image)

,<br>में होता हैं। इसमें इमेज एक ग्रिड में होती हैं। इसमें जैसे-जैसे इमेज को जम करते हैं। इमेज फटने लगती हैं। इन्हें Bitmap इमेज भी कहते हैं।

#### Example :

- Tiff  $\overline{\qquad}$  Taged Image file format
- PSD Photoshop Document
- EPS Encapsulated Post Script
- JPG Joint Photographic Expert Group
- PNG Portable Network Graphics
- GIF Graphical Interchange format
- BMP Windows BITMAP

#### वेटर इमेज (vector Image)

<u>वेक्टर इमेज वे इमेज होती हैं जो टेक्स्ट, लाइन तथा आकृति से मिलकर बनती हैं यह इमेज पिक्सेल से</u> <u>मिलकर नहीं बनती हैं इसलिए इनके आकार मैं कोई भी परिवर्तन करने पर इनकी गुणवत्ता पर कोई</u> दुष्प्रभाव नहीं पड़ता  $\overline{\phantom{a}}$ 

#### Example :

EMF – Enhanced Meta File

EPS – Encapsulated Post Script

PDF - Portable Document format

PS – Post Script

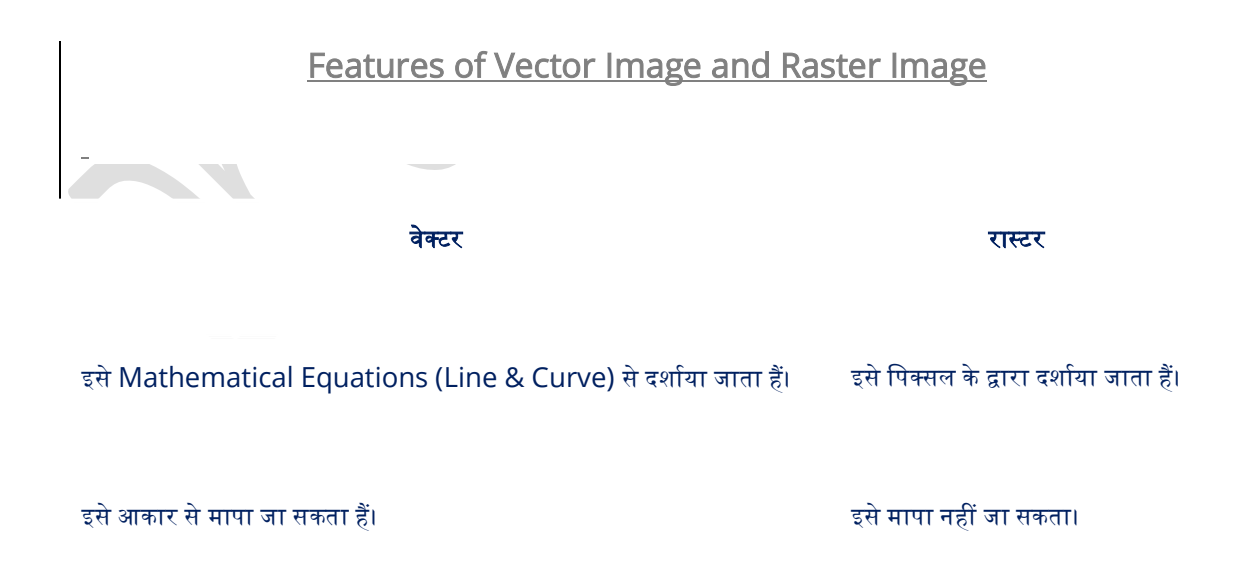

इसका रिजोलुशन से कोई मतलब नहीं हैं। यह यह यह यह रिजोल्यूशन पर निर्भर करता हैं।

इसे लोगो (Logos) और text में प्रयोग करते हैं। त्या उत्तर साथ करते हैं।

# <u>वेक्टर और रास्टर इमेज के लाभ और हानि</u>

# (Advantage & Disadvantage of Vector and Raster Graphics)

<u>Vector Image के लाभ, हानि निम्न प्रकार हैं –</u>

### Advantage of Vector image

1. इसमें डाटा अपने औरिजनल रेजोल्यूशन में प्रदर्शित होता हैं।

- <u>2. इसमें आउटपुट आमतौर पर अधिक अच्छा देता हैं।</u>
- 3. वेक्टर फॉर्म में किसी डेटा के रूपान्तरण की जरूरत नहीं होती।
- <u>4. डेटा का स्टीक भौगोलिक स्थान बनाए रखा जाता हैं।</u>

# Disadvantage of Vector image

1. प्रत्येक शीर्ष के स्थान को स्पष्ट रूप से स्टोर करने की जरूरत हैं।

- <u>2. प्रभावी विशलेषण के लिये, वेक्टर डाटा को टोपोजिकल (Topological) संरचना में परिवर्तित किया जाना चाहिए।</u>
- 3. बहभज के अंदर पैतृक विश्लेषण और फिल्टर करना कठिन हैं।

<u>Raster Image – रास्टर ग्राफिक के लाभ, हानि निम्न प्रकार हैं –</u>

## Advantage of Vector image

- 1. प्रत्येक सेल की भौगोलिक स्थिति सेल मैटिक्स में अपनी स्थिति में निहित हैं।
- 2. डेटा संग्रहण तकनीक के कारण, डेटा विश्लेषण आमतौर पर प्रोग्राम के लिए आसान होता हैं और प्रदर्शन करने के लिए अग्रसर रहता हैं।
- 3. विस्तृत छवि के लिए यह बहुत अच्छा माना जाता हैं।

## Disadvantage of Vector image

- <u>1. सेल का आकार उस Resolution को निर्धारित करता हैं,जिस पर डाटा का प्रतिनिधित्व किया जाता ह</u>
- 2. इमेज <u>को बड़ा करने पर Pixel कट जाते हैं ओर पिक्चर खराब हो जाती हैं।</u>
- 3. इनमें बनी फाइल का आकार अधिक होता हैं।

#### रास्टर इमेज (Raster Image)

Raster Image वे इमेज होती हैं जो पिक्सेल से मिलकर बनती हैं इमेज में पिक्सेल का प्रयोग होने के कारण इमेज के आकार को बढ़ाने पर इमेज की गुणवत्ता कम होती जाती हैं क्योकि इमेज के आकार को बढ़ा करने पर पिक्सेल दूर दूर होने लगते हैं पिक्सेल दूर होने के कारण इमेज स्पष्ट दिखाई नहीं देती हैं| Raster image के उदाहरण - IPG, GIF, PNG, Bitmap आदि।

वेटर इमेज (vector Image)

वेक्टर इमेज वे इमेज होती हैं जो टेक्स्ट, लाइन तथा आकृति से मिलकर बनती हैं यह इमेज पिक्सेल से <u>मिलकर नहीं बनती हैं इसलिए इनके आकार मैं कोई भी परिवर्तन करने पर इनकी गुणवत्ता पर कोई</u> दुष्प्रभाव नहीं पड़ता| Vector image के उदाहरण EPS, EMF, PDF, Clipart आदि |

# फोटोशॉप में इमेज की विशेषताये

एक इमेज सूचना की बाइनरी रिप्रेजेंटेशन होती है, जैसे Picture,Graphic,Logo आदि ।

# इमेज की विशेषताये

(Features of Image)

- Size
- **Colour**
- Depth
- Image Resolution

#### Size(आकार )

इमेज के डिजिटल आकार को किलोबाइट, मेगाबाइट अथवा गीगाबाइट में मापा जाता है| फ़ाइल का आकार इमेज की पिक्सल डायमेंशन के समान अनुपात में होता है| जिन इमेजेस के पिक्सल ज्यादा होते हैं वे एक दिए गए प्रिंटेड साइज पर ज्यादा विस्तत पिक्चर उत्पन्न करते हैं लेकिन उन्हें स्टोर करने के लिए ज्यादा डिस्क स्पेस की आवश्यकता होती है तथा उन्हें एडिट तथा प्रिंट करने में बहुत समय लग सकता है| उदाहरण के लिए एक 1\*1 इंच 200 ppi वाली इमेज में 1\*1 इंच 100 ppi वाली इमेज की तुलना में 4 गुना ज्यादा पिक्सेल होते हैं तथा उनका फाइल साइज भी 4 गुना होता है| अतः इमेज रेजोल्युशन इमेज की गुणवत्ता तथा फाइल साइज के मध्य एक मध्यमार्ग बन जाता है अन्य कारक जो फाइल के आकार क<mark>ो</mark> प्रभावित करते हैं GIF, IPEG तथा PNG फाइल फॉरमैट के द्वारा उपयोग होने वाले विभिन्न कंप्रेशन मेथड के कारण फाइल साइज समान पिक्सेल डायमेंशन के लिए विभिन्न हो सकते हैं | इसी प्रकार इमेज के रंगों की बिट डेप्थ तथा परत तथा चैनल्स की संख्या भी फाइल के आकार को प्रभावित करती है |

# Colour (रंग)

प्रत्येक एडोब फोटोशॉप के पास एक या ज्यादा चैनल होते हैं | प्रत्येक चैनल चित्र के कलर एलिमेंटस के बारे में जानकारी स्टोर करता है| एक इमेज में डिफ़ॉल्ट रूप में उपलब्ध होने वाले चैनल्स की संख्या रंगो की पद्धति पर निर्भर करती है | उदाहरण के लिए एक CMYK इमेज में कम से कम 4 चैनल होते हैं Cvan. Magenta, Yellow और Black से संबंधित जानकारी के लिए प्रिंटिंग प्रोसेस की प्लेट परत के लिए एक पृथक प्लेट निर्धारित की जाती है | इन डिफॉल्ट कलर चैनल के अतिरिक्त इमेज में कछ अतिरिक्त चैनल जिन्हें अल्फा चैनल कहते हैं भी जोड़े जा सकते हैं | कलर सिलेक्शन मास्क की तरह स्टोर तथा एडिट करने के लिए उपयोग किए जाते हैं साथ ही प्रिंटिंग के लिए स्पॉट कलर प्लेट जोडने के लिए स्पॉट कलर चैनल्स को भी जोड़ा जा सकता है|

# Depth (गहराई)

।बिट डेप्थ को पिक्सेल डेप्थ, कलर डेप्थ, केवल डेप्थ भी कहते हैं यह इस बात का मापन करती है कि एक इमेज में प्रत्येक पिक्सेल को डिस्पले अथवा प्रिंट करने हेत कितने कलर इंफॉर्मेशन उपलब्ध है| ज्यादा बिट डेप्थ का अर्थ होता है कि इमेज में ज्यादा रंग उपलब्ध हैं तथा डिजिटल इमेज पर रंगो का प्रदर्शन ज्यादा उचित होगा | उदाहरण के लिए एक पिक्सेल जिसकी बिट डेप्थ एक है उसके पास दो संभावित वैल्य होती हैं काला और सफेद,एक पिक्सेल जिसकी बिट डेप्थ 8 है उसके पास 28 अथवा 16 मिलीयन संभावित वैल्यु है|

# Image Resolution (इमेज रेजोल्युशन)

एक इमेज की प्रिटेड लंबाई की प्रति युनिट के अनुसार प्रदर्शित होने वाले पिक्सेल की संख्या पिक्सेल प्रति इंच के संदर्भ में मापी जाती है| फोटोशॉ<u>प में आप इमेज का रेजोल्युशन बदल सकते हैं फोटोशॉप में</u> रेजोल्युशन तथा पिक्सेल डायमेंशन एक दूसरे पर निर्भर करते हैं चित्र के विस्तारीकरण की मात्रा पिक्सेल डायमेंशन पर निर्भर करती है जबकि इमेज का रेजोल्युशन इस बात का नियंत्रण करता है की कितनी जगह पर पिक्सेल को प्रिंट किया जाएगा| आइए अब एक उदाहरण देते हैं आप चित्र में बगैर वास्तविक पिक्सेल डाटा को बदले बिना चित्र के रेजोल्यूशन को परिवर्तित कर सकते हैं आपको सिर्फ इमेज की प्रिटेड साइज को परिवर्तित करने की आवश्यकता होती है दूसरी ओर अगर आप समान आउटपुट डायमेंशन को सुरक्षित रखना चाहते हैं तो इमेज के रेजोल्युशन में परिवर्तन पिक्सेल की संख्या में परिवर्तन की मांग करता है जब <u>प्रिंट किया जाता है तो एक इमेज जिसका रेजोल्य</u>ुशन ज्यादा है कम रेजोल्युशन वाली इमेज की तुलना में ज्यादा तथा आकार में छोटे पिक्सेल को संग्रहित करती है| उदाहरण के लिए 1\*1 inch की इमेज जिसका रेजोल्यूशन 72 ppi है उसमें 5184 पिक्सेल होते हैं यही सामान इमेज 300 ppi रेजोल्यूशन होने पर 90000 िपसल को सि᭥मिलत करती है| सामा᭠यता ᭔यादा रेजो᭨यूशन वाली इमेज कम रेजो᭨यूशन वाली इमेज की तुलना में ज्यादा विस्तृत होती है |

# What is Color Models?

What is Color Models ?

Color model प्राइमरी रंगों के एक छोटे से सेट में से रंगों की एक पूरी रेंज तैयार करने का एक क्रमबद्ध **What is Color Models?**<br>What is Color Models ?<br>Color model प्राइमरी रंगों के एक छोटे से सेट में से रंगों की एक पूरी रेंज तैयार करने का एक क्रमबद्ध<br>सिस्टम होता है| कलर models दो तरह के होते हैं एक वह जो additive color होते लिए करते हैं जबकि subtraction color model से प्रिंटिंग करने के लिए करते हैं| additive color models में जो color <mark>महसूस किए जाते हैं वह टांसमिट की गई</mark> लाइट का परिणाम होते हैं जबकि models में जो color महसूस किए जाते हैं वह ट्रांसमिट की गई लाइट का परिणाम होते हैं जबकि<br>subtraction models में दिखने वाले color Replaced लाइट के परिणाम होते हैं| सिस्टम होता है| कलर models दो तरह के होते हैं एक वह जो additive color <mark>होते हैं</mark> और दूसरे वह जो subtraction color होते हैं | additive color models लाइट का प्रयोग रंगों को डिस्प्ले करने के

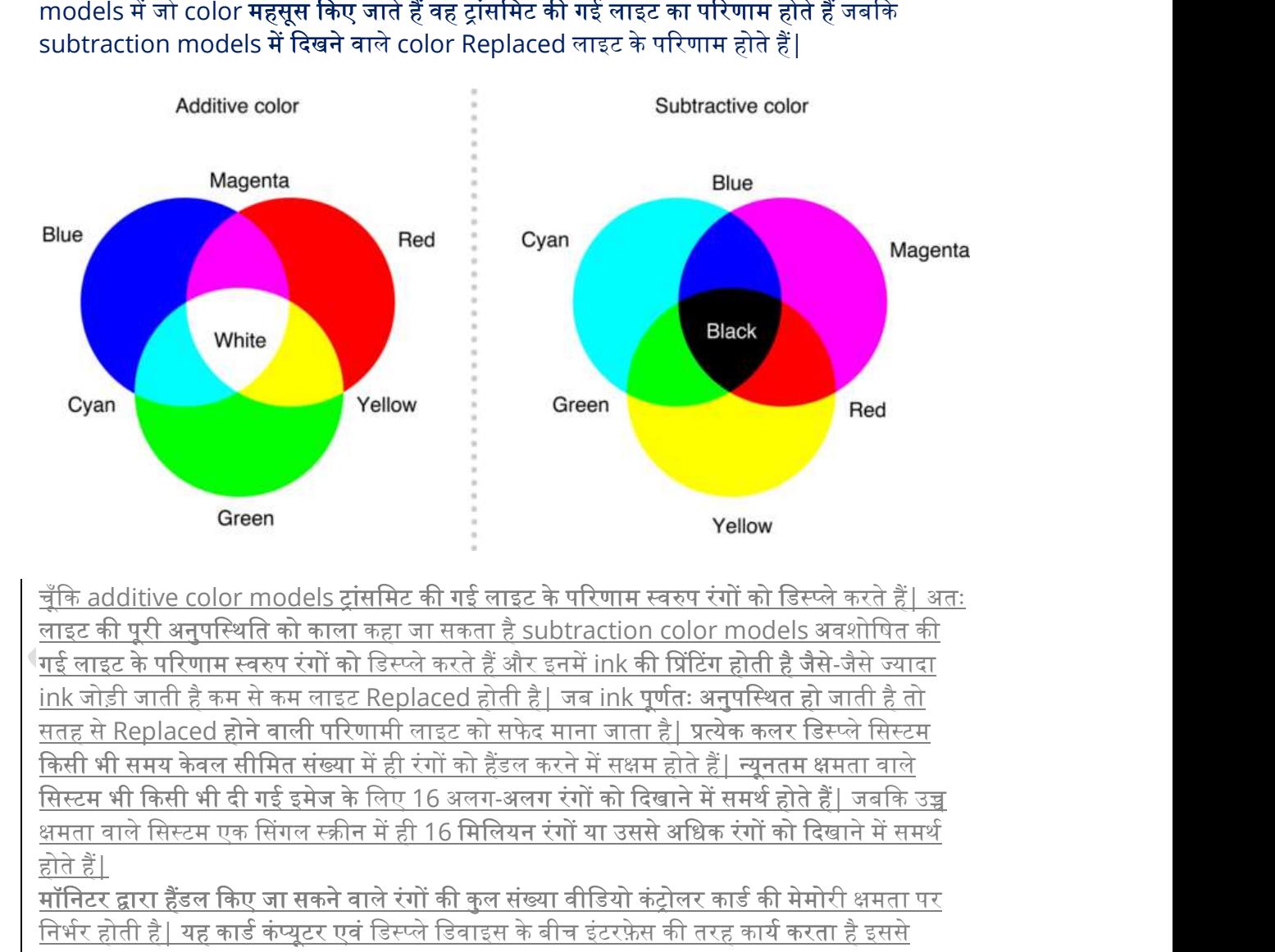

<u>गई लाइट के परिणाम स्वरुप रंगों को डिस्प्ले करते हैं और इनमें ink की प्रिंटिंग होती है जैसे-जैसे ज्यादा</u><br>ink जोड़ी जाती है कम से कम लाइट Replaced होती है | जब ink पूर्णतः अनुपस्थित हो जाती है तो <u>किसी भी समय केवल सीमित संख्या में ही रंगों को हैंडल करने में सक्षम होते हैं | न्यूनतम क्षमता वाले</u> <u>क्षमता वाले सिस्टम एक सिंगल स्क्रीन में ही 16 मिलियन रंगों या उससे अधिक रंगों को दिखाने में समर्थ</u> होते हैं। **Example 2018**<br>मुंकि additive color models ट्रांसमिट की गई लाइट के परिणाम स्वरुप रंगों को डिस्प्ले करते हैं | अत:<br>मारे की पूरी अनुपत्मित को काला कहा जा गलता है subtraction color models क्यारोपित की<br>मारे जोड़ी जाती है कम **Cyan Screen**<br>- The additive color models <u>ट्रांसमिट की गई लाइट के परिणाम स्वरुप रंगों को डिस्प्ले करते हैं| अत:<br>मुंकि additive color models <u>ट्रांसमिट की गई लाइट के परिणाम स्वरुप रंगों को डिस्प्ले करते हैं| अत:<br>मई काइट </u></u> <u>काला कहा जा सकता है subtraction color models अवशोषित की </u> सतह से Replaced होने वाली परिणामी लाइट को सफेद माना जाता है| प्रत्येक कलर डिस्प्ले सिस्टम सिस्टम भी किसी भी दी गई इमेज के लिए 16 अलग-अलग रंगों को दिखाने में समर्थ होते हैं जबकि उच्च **Green**<br> **Green**<br> **Green**<br> **Green**<br> **Color models द्रांसमिट की गई लाइट के परिणाम स्वरुप रंगों को डिस्प्ले करते हैं | अतः<br>
सुनास्थित को काला कहा जा सकता है और इनमें ink की घिंटिंग होती है जैसे और ज्यादा<br>'है कम से कम लाइट** गई लाइट के परिणाम स्वरुप रंगों को डिस्प्ले करते हैं और इनमें ink की प्रिंटिंग होती है जैसे-जैसे ज्यादा <u>: पूर्णतः अनुपस्थित हो जाती है तो</u><br>ता है<u>| प्रत्येक कलर डिस्प्ले सिस्टम</u><br><u>प्तम होते हैं| न्यूनतम क्षमता वाले</u><br>दिखाने में समर्थ होते हैं| जबकि उच्च

Video Random Access Memory (VRAM) <u>मॉनिटर द्वारा हैंडल किए जा सकने वाले रंगों की कुल संख्या वीडियो कंट्रोलर कार्ड की मेमोरी क्षमता पर</u><br>निर्भर होती है| यह कार्ड कंप्युटर एवं डिस्प्ले डिवाइस के बीच इंटरफ़ेस की तरह कार्य करता है इससे

कलर डिस्प्ले सिस्टम की परी की परी स्क्रीन छोटे-छोटे बिंदओं से बनी होती है जिन्हें पिक्सेल कहा जाता है| समय के किसी भी छोटे अंतराल में एक पिक्सेल द्वारा डिस्प्ले किए जाने वाले color Video Random Access Memory के कलर डेटा के रूप में स्टोर रहते हैं | इस तरह से रंगों की कुल संख्या जो सिस्टम द्वारा किसी भी संख्या डिस्प्ले से की जा सकती हैं कलर डेटा की मात्रा पर निर्भर करती है | जो Video Random Access Memory के भीतर स्टोर किया जा सकता है। Video Random Access Memory में प्रत्येक bit मैं स्टोर किए जाने वाले रंगों की संख्या वास्तव में सभी संभावित 0-1 कॉन्बिनेशन की कल संख्या होती है |अंततः Video Random Access Memory में मेमोरी बिटस की कल संख्या जो कलर डाटा को स्टोर करने के लिए समर्पित होती है रंगों की कल संख्या को निश्चित करती है जो किसी भी समय डिस्प्ले के लिए उपलब्ध होंगे |

स्क्रीन छोटे-छोटे बिंदओं से बनी होती है जिन्हें पिक्सेल कहा जाता है किसी भी एक समय पर स्क्रीन पर ऐसे कई पिक्सेल होते हैं जिन्हें मॉनीटर का रिजोल्यूशन कहा जाता है|

कंप्यूटर मॉनिटर एक्सेल का color आमतौर पर लाल, हरे एवं नीले एक मात्रा के रूप में व्यक्त किया जाता है| यह अधिक कंप्युटर मेमोरी लेता है और इसकी प्रोसेसिंग स्पीड भी अधिक होती है ताकि लाल, हरे और नीले रंगों की वैल्य के अधिक संयोजनों को मैनेज और डिस्प्ले किया जा सके, जो आंखों के लिए दश्य रंगों के ᭔यादा से ᭔यादा शे᭙स बनाता है|

models या तरीके जो computer terms के रूप में रंगों का निर्धारण करने के लिए प्रयुक्त होते हैं जैसे RGB, HSB, CMYK, CIE आदि।

एक कलर model को परिभाषित करने का एक तरीका है दो या दो से अधिक प्राइमरी रंगों के सेट को निर्धारित करना| जो विभिन्न अन्य रंगों को बनाने के लिए मिलाए जाते हैं 3 प्राइमरी रंगों के साथ परिभाषित कॉमन कलर models है RGB और CMYK MODELSI वीडियो मॉनिटर डिस्प्ले RGB model का प्रयोग करते हैं जबकि हार्ड कॉपी डिवाइसेस CMYK model का प्रयोग करके कलर आउटपट <u>तैयार करते हैं| 24 bit RGB model का प्रयोग करके आप एक निर्धारित जिसमें लाल, हरे और नीले</u> color का प्रत्येक परिणाम को एक वैल्यु का सेट किया जाता है जो 0 से लेकर 255 तक 256 choices की रेंज के अंदर होती है

 $\overline{\phantom{a}}$ 

# Different types of Color Models

#### CMYK model

<u>Cyan, magenta, yellow एवं black कलर model मल्टीमीडिया प्रोडक्शन में कम प्रयोग किया जाता</u> है| यह model डेस्कटॉप पब्लिशिंग की प्रिंटिंग डिवाइस में ज्यादा प्रयोग होता है| यह कलर subtraction model है और यह केवल कलर प्रिंटिंग डिवाइस में ही सबसे ज्यादा प्रयोग में लाया जाता है|

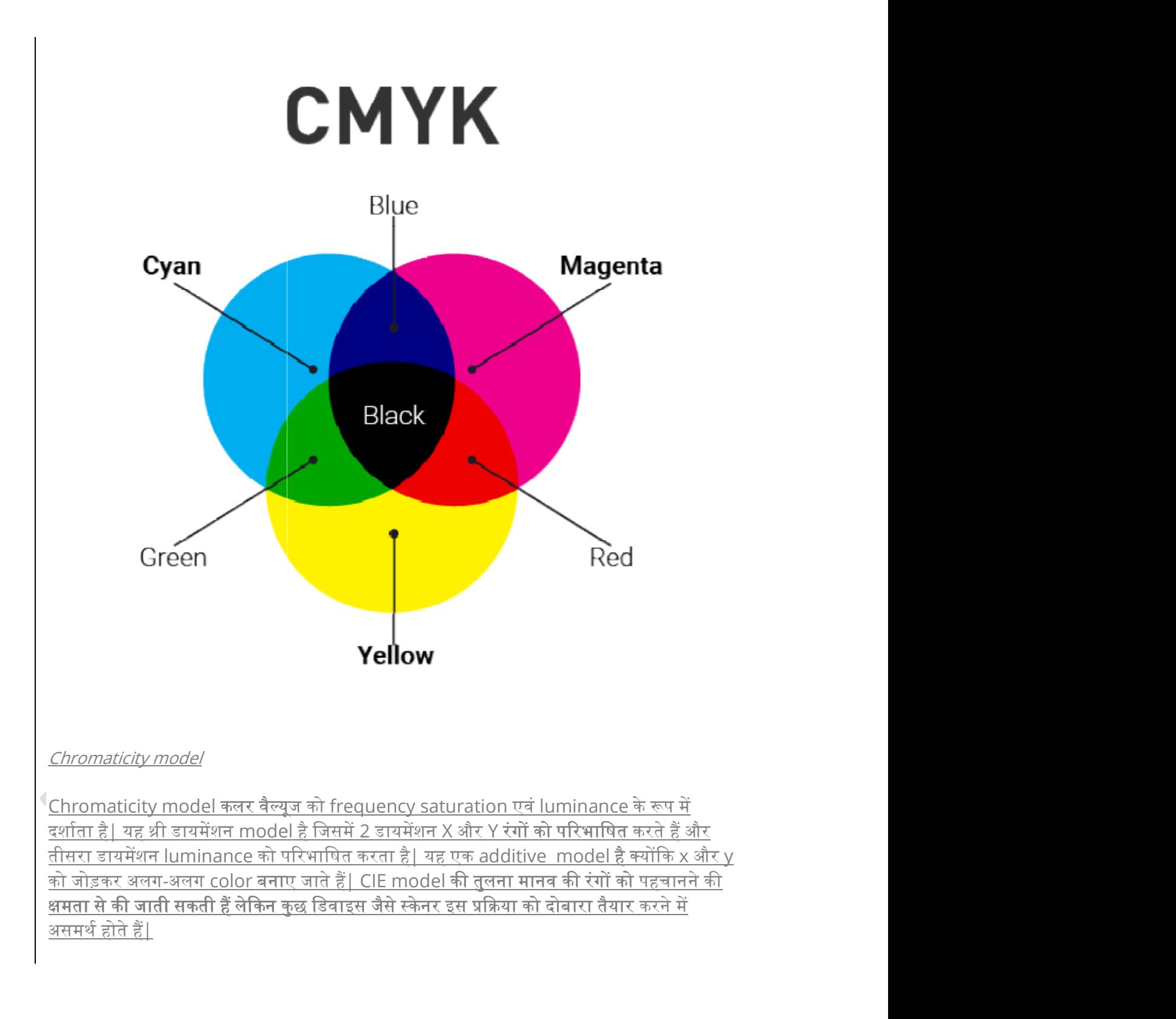

Chromaticity model

 $^\textsf{I}$ Chromaticity model कलर वैल्यूज को frequency saturation एवं luminance के रूप में दर्शाता है| यह थ्री डायमेंशन model है जिसमें 2 डायमेंशन X और Y रंगों को परिभाषित करते हैं और <u>तीसरा डायमेंशन luminance को परिभाषित करता है| यह एक additive model है क्योंकि x और y</u> <u>को जोड़कर अलग-अलग color बनाए जाते हैं| CIE model की तुलना मानव की रंगों को पहचानने की</u> <u>क्षमता से की जाती सकती हैं लेकिन कुछ डिवाइस जैसे स्केनर इस प्रक्रिया को दोबारा तैयार करने में</u>

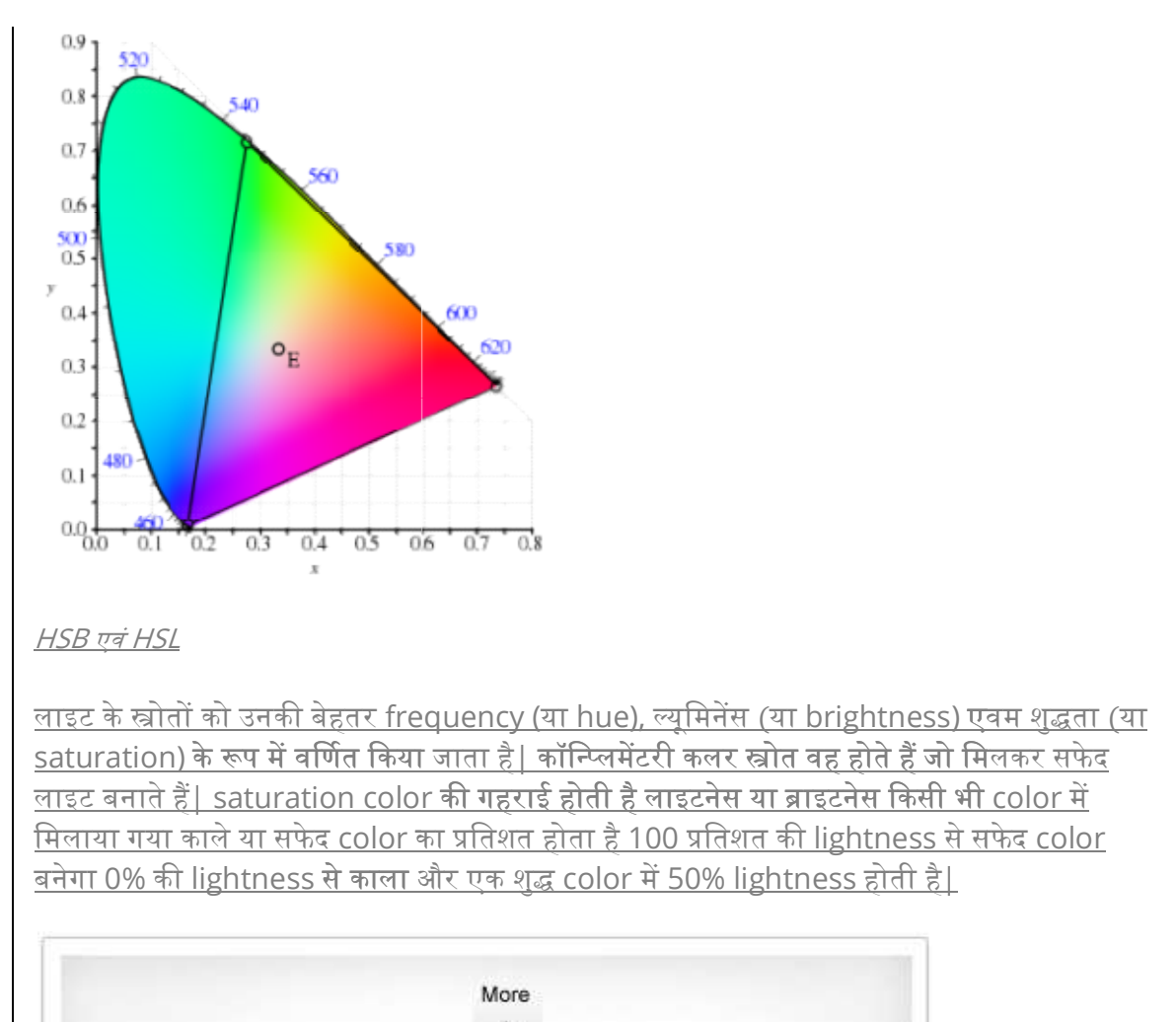

HSB एवं HSL

<u>लाइट बनाते हैं| saturation color की गहराई होती है लाइटनेस या ब्राइटनेस किसी भी color में</u> <u>या hue), ल्यूमिनेंस (या brightness) एवम शुद्धता (या</u> sso<br>हैं कि बैठ कर बैठ कर बैठ कर बैठ कर बैठ कर बैठ कर बैठ कर बैठ कर बैठ गहराई होता है।<br>किया जाता है | कॉन्जिसेंटरी कलर स्त्रोत वह होते हैं जो मिलकर सफेद<br>lor का प्रतिशत होता है 10 प्रतिशत की या ब्राइटनेस किसी भी color में<br> ), ल्यूमिनेंस (या brightness) एवम शुद्धता (या<br>गंटरी कलर स्त्रोत वह होते हैं जो मिलकर सफेद<br>है लाइटनेस या ब्राइटनेस किसी भी color में<br>100 प्रतिशत की lightness से सफेद color<br>' में 50% lightness होती है| बनेगा 0% की lightness से काला और एक शुद्ध color में 50% lightness होती है| saturation) के रूप में वर्णित किया जाता है | कॉन्प्लिमेंटरी कलर स्त्रोत वह होते हैं जो मिलकर सफेद मिलाया गया काले या सफेद color का प्रतिशत होता है 100 प्रतिशत की lightness से सफेद color

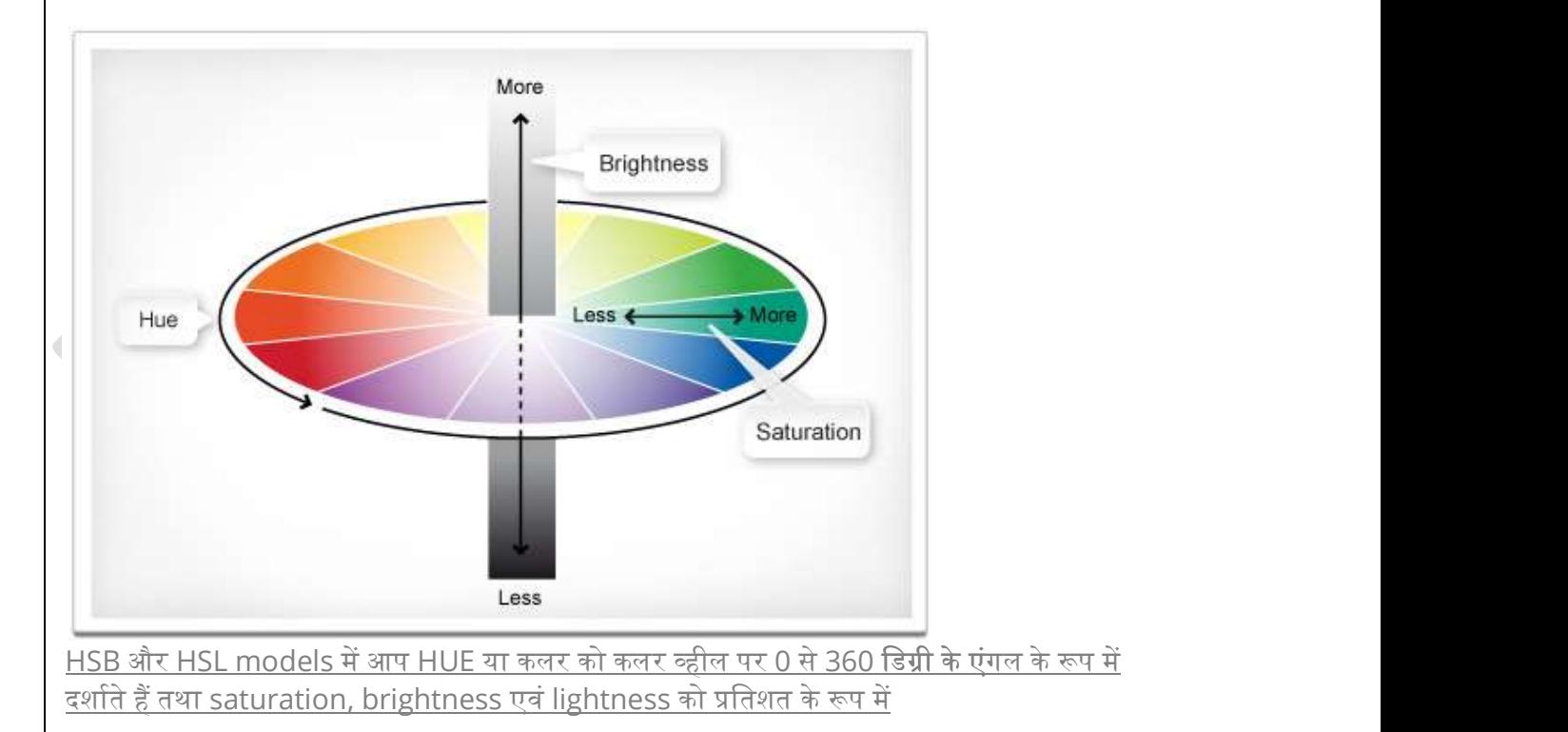

RGB MODEL

*RGB MODEL*<br>टेलीविजन, मॉनिटर और कैमरा हार्डवेयर मैन्युफैक्चर ने RGB model को इमेज कैप्चर डिवाइसेस की<br>डिजाइन के रूप में विकसित किया है<u>| यह model addictive है जिसमें लाल, ह</u>रे और नीले की अल<u>ग-</u><br>अलग गहराइयों को मिलाकर विभिन RGB MODEL<br>टेलीविजन, मॉनिटर और कैमरा हार्डवेयर मैन्युफैक्चर ने RGB model को इमेज कैप्चर डिवा<br>डिजाइन के रूप में विकसित किया है | यह model addictive है जिसमें लाल, हरे और नीले<br>अलग गहराइयों को मिलाकर विभिन्न color उत्पन्न किए अलग गहराइयों को मिलाकर विभिन्न color उत्पन्न किए जाते हैं यह model इमेज प्रोसेसिंग के लिए ठीक नहीं है| <u>टेलीविजन, मॉनिटर और कैमरा हार्डवेयर मैन्युफैक्चर ने RGB model को इमेज कैप्चर डिवाइसेस की</u> डिजाइन के रूप में विकसित किया है | यह model addictive है जिसमें लाल, हरे और नीले की अलग-टर और कैमरा हार्डवेयर मैन्युफैक्चर ने RGB model को इमेज कैप्चर डिवाइसेस की<br>में विकसित किया है| यह model addictive है जिसमें लाल, हरे और नीले की अलग-<br>को मिलाकर विभिन्न color उत्पन्न किए जाते हैं यह model इमेज प्रोसेसिंग के

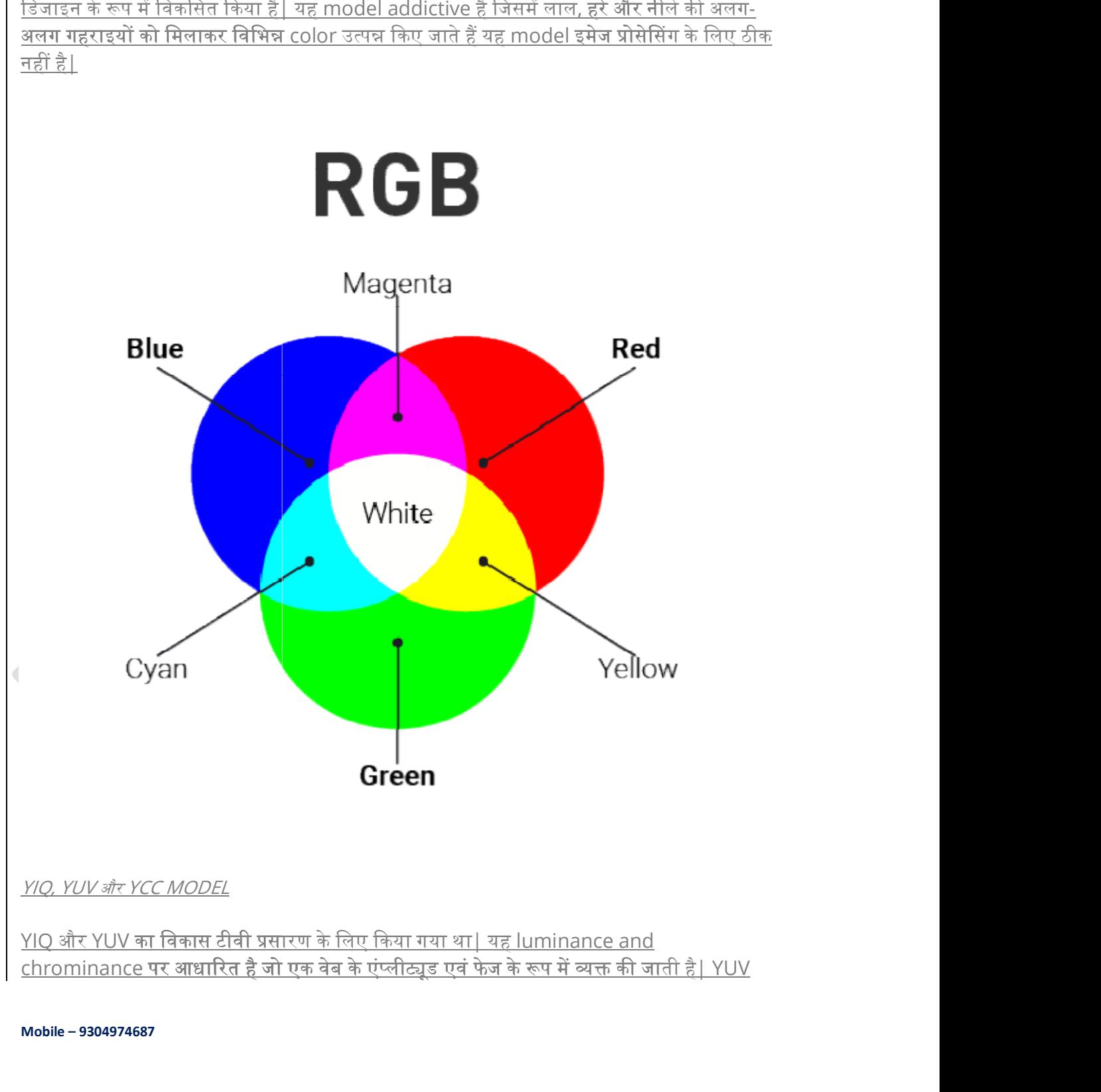

<u>YIQ और YUV का विकास टीवी प्रसारण के लिए किया गया था‡ यह luminance and</u>

model subtraction model है YUV model का प्रयोग फुल मोशन वीडियो में होता है| फोटो YCC को Kodak कंपनी ने विकसित किया था ताकि नेगेटिव स्लाइड्स एवं अन्य हाई क्वालिटी इनपुट से डिजिटल कलर इमाजों का एक स्पष्ट प्रदर्शन करने के लिए परिभाषा प्रदान की जा सके $\mathsf I$ 

# फोटोशॉप में इमेज साइज़ और रेजोलूशन कैसे बदले

फोटोशॉप में इमेज साइज़ एवं रेजोलुशन

(Image size and resolution in Photoshop)

अगर हम किसी इमेज का साईज बदलना चाहते है,तब हमें यह समझना होगा कि इमेज का निर्माण किस प्रकार होता है ? जब हम किसी इमेज को बहुत ज्यादा बड़ा (zoom) करके देखते हैं तो इमेज छोटे-छोटे वर्गाकार पिक्सल्स में दिखाई देती है, जिससे वह बनी होती है। फोटोशॉप इन पिक्सल्स का नियंत्रण ppi (pixel-per-inch) के द्वारा करता है। यहां पर ppi (pixel-per-inch) से तात्पर्य यह है कि प्रत्येक इंच में कुल कितने पिक्सल्स रहेंगें। इमेज में पिक्सल्स की संख्या इमेज का रेजोलूशन (resolution) होती है। सामान्यत: 300 ppi को ही इमेज की प्रिंटिंग के लिए पर्याप्त रेजोलूशन (resolution) माना जाता हैं। लेकिन इससे ज्यादा रेजोलूशन (resolution) भी रखा जा सकता हैं।

# इमेज साइज (Image Size and re-sampling)

फोटोशॉप में इमेज की साईज बदलने के लिए Image size (Image>image size) कमांड का प्रयोग करते हैं। Image size कमांड का प्रयोग फोटोशॉप के Image menu में जाकर करते हैं। इसके लिए shortcut key है Alt+Ctrl+I Image size डायलाग बाक्स खुल जाने के बाद हम अपने इमेज की Document Size को बदल लेते हैं, फिर बाद में Resolution एवं pixels dimensions को देखते हैं। Image size डायलाग बाक्स में सभी चीजें इमेंज साईज एवं रेजोलूशन से जुड़ी हुई है।

<u>फोटोशॉप में आप अपनी आवश्यकतानुसार इमेज का साइज भी बदल सकते हैं । यहां Image Size</u> |कमाण्ड से आप पिक्सेल की दिशाओं को बदल सकते है इसके साथ ही प्रिंट व इमेज का रिजोल्यशन भी बदल सकते हैं।

# <u>जब आप इमेज साइज बदलें तब कॉपी पर कार्य करें (Work on a Copy When Changing Image Sizes)</u>

इमेज का साइज बदलने से इमेज में कलर की जानकारी बदलती हैं. इसलिये आप इमेज का साइज चालीस बार बदलना चाहेंगे तथा सेव करेंगे जिससे आप तय कर सकें कि कौन सी बेहतर हैं। प्रत्येक समय इमेज शॉप जब इमेज बदलता हैं, तो ये पिक्सेल को जोड़ता या हटाता हैं , जिससे इमेज की किस्म में कमी आती हैं।

<u>डाक्यूमेंट साईज (Document Size )</u>

<u>Document Size जो आप बदल रहे हो यह इमेज की फिजिकल साईज होती है। प्रोफेशनल लोग हमेंशा</u> <u>इमेज की साईज को पिक्सल्स में मापते हैं, बाकीं हममें से बहत</u> लोग इमेज की साईज को फिजिकल साईज को साईज को साईज को स

से मापते हैं। यहां पर फिजिकल साईज से तात्पर्य है कि इमेज कौन सी साईज में प्रिंट होगा। Document से मापते हैं। यहां पर फिजिकल साईज से तात्पर्य है कि इमेज कौन सी साईज में प्रिंट होगा। Document<br>Size के पैमाने की इकाई(unit) percent, Inch, Centimetres, Millimetres, Point, Columns<br>में होती है। हम अपने अनुसार यूनिट चुन लेत में होती है। हम अपने अनुसार यूनिट चुन लेते हैं एवं इमेज की चौड़ाई (width) एवं उंचाई (Height) की वेल्य बदल लेते हैं।

#### पिक्सल्स आयाम (Pixel Dimensions)

यह एरिया स्पष्ट करता है कि इसमें पिक्सल्स की संख्या निर्धारित होती है। जब हम Document Size (डाक्यमेंट साईज) में वेल्य डालते हैं तो Pixel Dimensions में लंबाई में एवं चौड़ाई में पिक्सल्स की संख्या प्रदर्शित होती है। यहां पर पिक्सल्स की संख्या डालकर भी इमेज की साईज बढ़ाई जा सकती है।

### Resample Image (रिसेम्पल इमेज)

से मापते हैं। यहां पर फिजिकल साईज से तात्पर्य है कि इमेज कौन सी साईज में प्रिंट होगा। Document<br>Size के पैमाने की इकाई(unit) percent, Inch, Centimetres, Millimetres, Point, Columns<br>में होती है। हम अपने अनुसार यूनिट चुन लेत (Document Size) को बढाना या कम करना चाहते हैं तो हमें Resample Image ऑप्शन को चनना होगा। इससे इमेज की फिजिकल साइज को कम या ज्यादा कर सकते है लेकिन इमेज का रिजोलशन (Resolution) स्थिर रह<u>ता है, जिससे इमेज की क्वालिटी बनी रहती है। Resample Image को चुनने</u> से मापत है। यहां पर फिजिकल याइज से तात्यये हैं कि इसके कौन सी साइंज से प्रिंट होता Document<br>Size के प्रैमाने की इकाई(unit) percent, Inch, Centimetres, Millimetres, Point, Columns<br>में होती है। हम अपने अनुसार यूनिट चुन लेत प्रदर्शित होते हैं। यदि हम इमेज की साईज छोटा करना चाहते हैं तो Bicubic Sharper option को <u>चुनना होगा, यह स्वत: इमेज पर Sharpening</u> Apply करता है जिससे इमेज छोटा होते हुए भी बहत ही स्पष्ट दिखाई देता है। यदि हम इमेज की साईज बढ़ा रहें है तो Bicubic Smoother option को चुनना होगा। इसी प्रकार Drop Down Menu में और भी ऑप्शन हैं। जो ऑप्शनउचित लगता है उसे चुन लेते हैं।

### इमेज साइज बदलना ना कि रिजोल्यूशन (Changing Size, but not Resolution for Images)

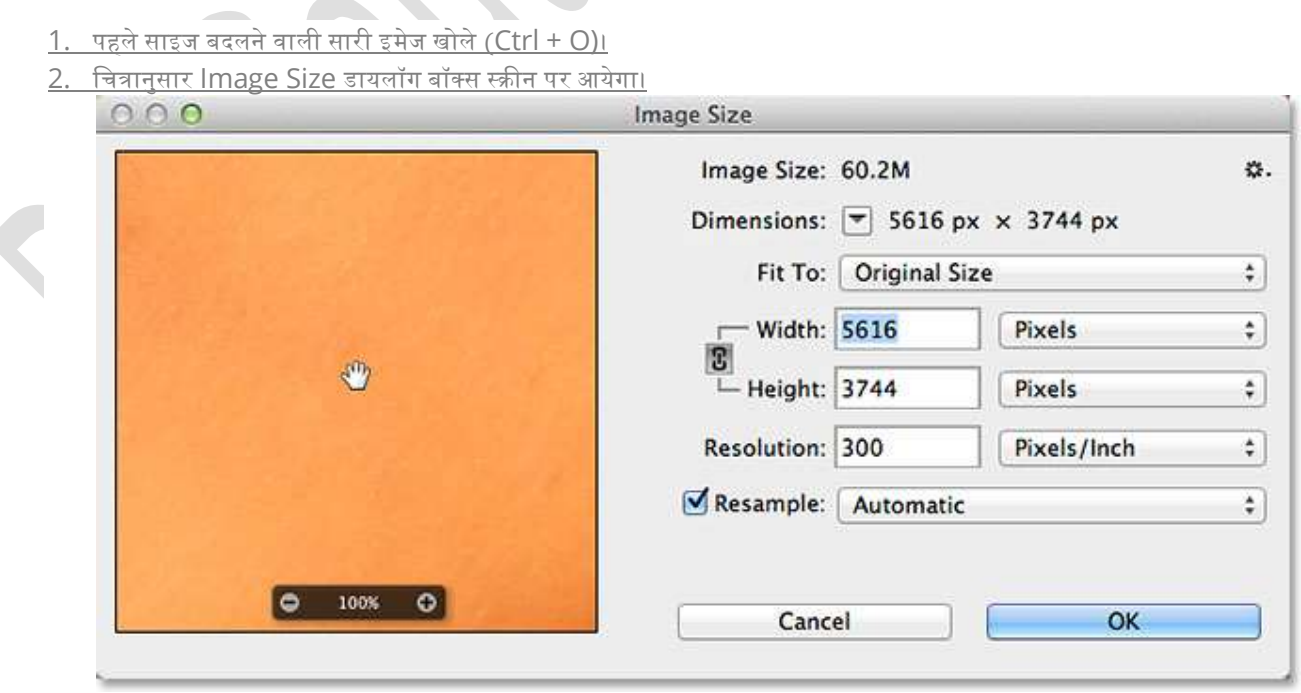

- 3. ध्यान रखें कि Resample Image में चैक किया गया हैं। 'Resample Image' फ़ोटोशॉप को ये निर्देश देता हैं ध्यान रखें कि Resample Image में चैक किया गया हैं। 'Resample Image' फ़ोटोशॉप को ये निर्देश देता हैं<br>कि जब भी इमेज का साइज बदला जाए, उसके रिजोल्यूशन में परिवर्तन ना हो। यदि आप इमेज को बड़ा करेंगे तो<br>फोटोशॉप उसमें पिक्सेल ज फोटोशॉप उसमें पिक्सेल जोड़ेगा। यदि आप इमेज को छोटा करेंगे तो फोटोशॉप उसमें से पिक्सेल हटाएगा। ध्यान रखें कि Resample Image में चैक किया गया हैं। 'Resample Image' फ़ोटोशॉप को ये निर्देश देता हैं<br>कि जब भी इमेज का साइज बदला जाए, उसके रिजोल्यूशन में परिवर्तन ना हो। यदि आप इमेज को बड़ा करेंगे तो<br>फोटोशॉप उसमें पिक्सेल ज
- 4. 'Pixel Dimensions' में width में 200 तथा Height में भी 200 डालिए। वैल्यु को वर्तमान डायमेंशन के
- 5. अंत में Ok बटन पर क्लिक करें। नए साइज की इमेज आयगी |

### रिजोल्युशन (Resolution)

<u>3. ध्यान रखें कि Resample Image में चैक किया गया हैं। 'Resample Image' फोटोशॉप को ये निर्देश देता हैं<br><sup>कि</sup> जब भी इमेज का साइज बदला जाए, उसके रिजोल्यूशन में परिवर्तन ना हो। यदि आप इमेज को बड़ा करेंगे तो<br><u>पीरेशोपी उसमें पि</u></u> <u>3. ध्यान रखें कि Resample Image में चैक किया गया हैं। 'Resample Image' फोटोशॉप को ये निर्देश देता हैं<br>फोटोशॉप उसमें पिक्स के बाढ़ेगा बड़िया बाद उसके रिजोल्यूशन में परिवर्तन गा हो। यदि आप इमेज को बढ़ा करेंगे तो<br>4. 'Pixel</u> रिजोल्यूशन को कम या अधिक करीब 1/3 तक भर सकते हैं, इससे पहले कि इमेज पर वास्तव में प्रभाव पडे। 3. ध्यान रखें कि Resample Image में <del>पैक</del> किया गया हैं। 'Resample Image' फ़ोटोशॉप को ये निर्देश देता हैं<br>कि जब भी इसेज का साइब बदला जाए, उसके रिजोच्यूशन में गरिदर्तन गा हो। यदि आप इसेज की बढ़ा करेंगे गो<br>4. 'Pixel Dimensi कि जब भी इसेज का गाइज बदला जाए, उसके दियोल्यूशन में परिवर्तन ना हो। यदि आप इसेज को बड़ा सरेंगे तो फ़ौंदी साइज मोहमाना की आपको कोई प्रोम को साइज में साइज मोहमान को बड़ा करेंगे नहीं साइज मोहमान को कोई प्रोम को प्रकार को सा

### इमेज का रिजोल्यूशन बदलना (Changing Resolution for Images)

आवश्यकता होगी। रिज़ॉल्यशन बदलने के लिए निम्न प्रोसेस को फॉलो करेंगे |

- फोटोशॉप ओपन करे
- Image Image Size चुनिए।
- $\bullet$  फिर स्क्रीन पर Image size डायलॉग बॉक्स आएगा।

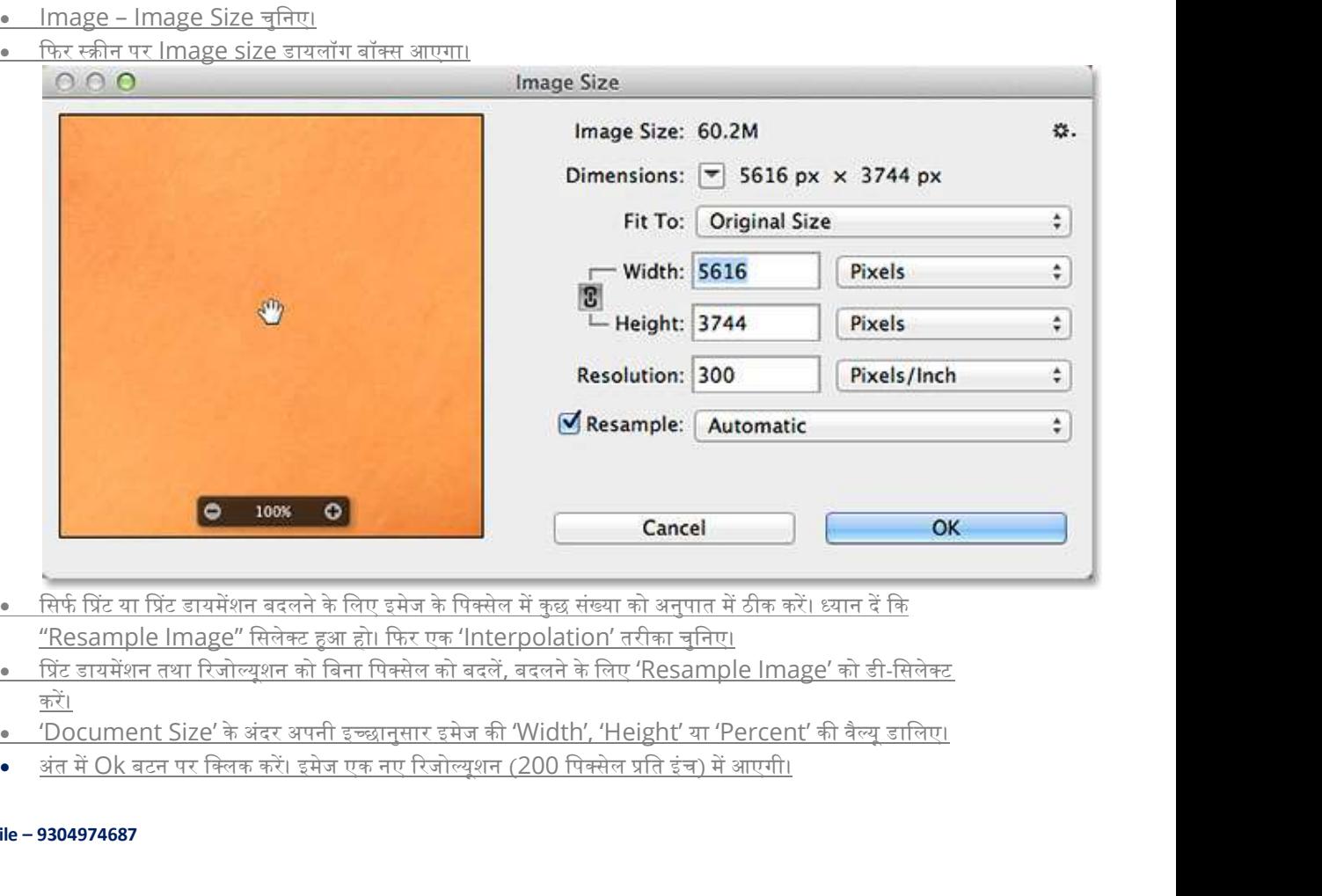

- <u>"Resample Image" सिलेक्ट</u> हुआ हो। फिर एक 'Interpolation' तरीका चनिए।
- प्रिंट डायमेंशन तथा रिजोल्युशन को बिना पिक्सेल को बदलें, बदलने के लिए 'Resample Image' को डी-सिलेक्ट <u>करें।</u> सामान करने के लिए कि सामान करने के लिए कि
- 
- 

# How to create New Image in Photoshop

How to create New Image in Photoshop (फोटोशॉप में नयी इमेज बनाना)

एडोब फोटोशॉप (Adobe Photoshop) में नयी इमेज क्रिएट करने के लिये File मेन्यू के New ऑप्शन को सिलेक्ट करके या की-बोर्ड पर Ctrl 'की' तथा N 'की' को एक साथ दबाने पर New डायलॉग बॉक्स प्रदर्शित होता हैं।

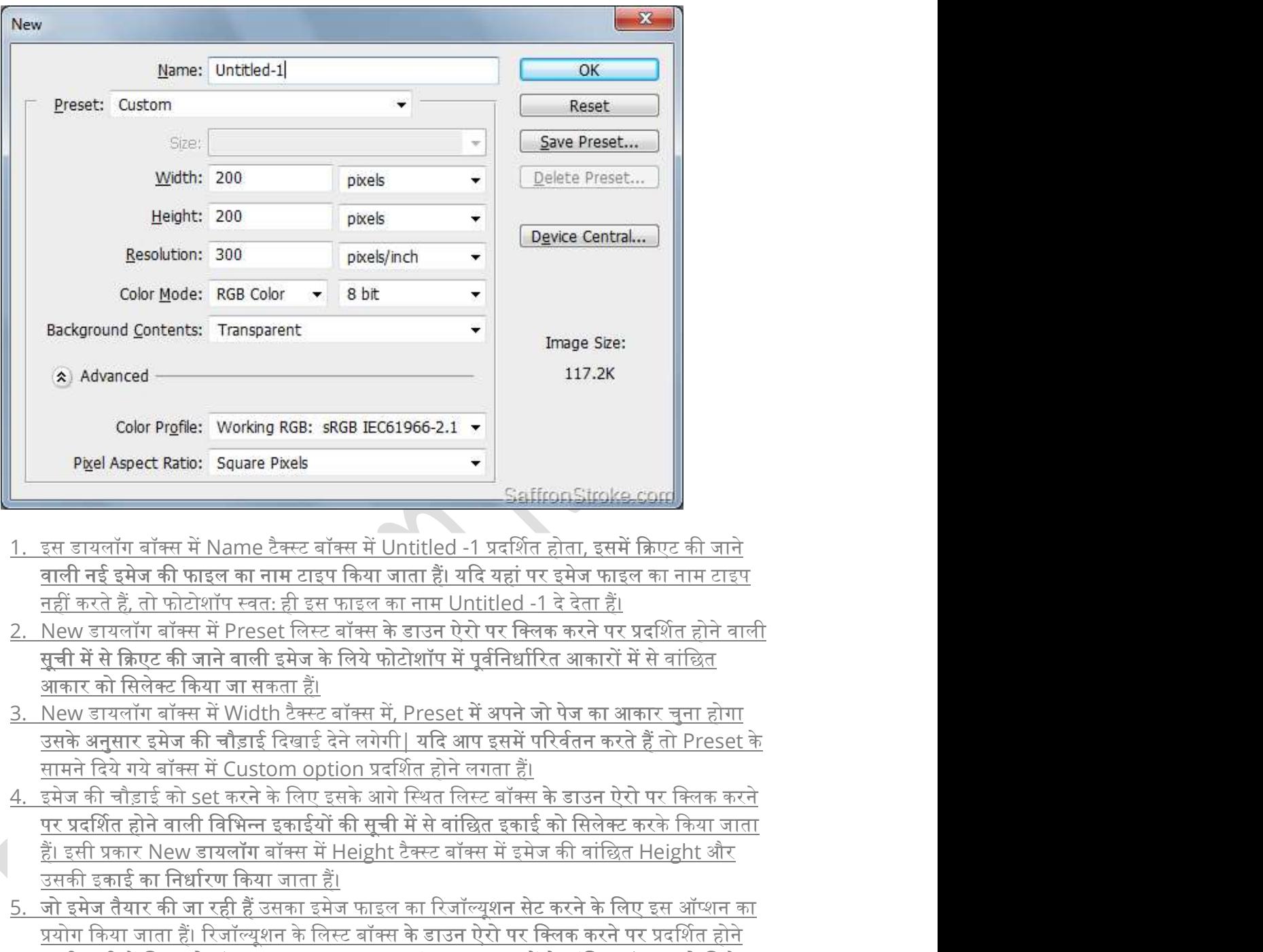

- <u>1. इस डायलॉग बॉक्स में Name टैक्स्ट बॉक्स में Untitled -1 प्रदर्शित होता, इसमें क्रिएट की जाने</u> वाली नई इमेज की फाइल का नाम टाइप किया जाता हैं। यदि यहां पर इमेज फाइल का नाम टाइप नहीं करते हैं, तो फोटोशॉप स्वत: ही इस फाइल का नाम Untitled -1 दे देता हैं।
- <u>2. New डायलॉग बॉक्स में Preset लिस्ट बॉक्स के डाउन</u> सूची में से क्रिएट की जाने वाली इमेज के लिये फोटोशॉप में पूर्वनिर्धारित आ<br><u>आकार को सिलेक्ट किया जा सकता हैं।</u> <u>वाली नई इमेज की फाइल का नाम टाइप किया जाता हैं। यदि यहां पर इमेज फाइल का नाम टाइप</u><br><u>नहीं करते हैं, तो फोटोशॉप स्वतः ही इस फाइल का नाम Untitled -1 दे देता हैं।</u><br>New डायलॉग बॉक्स में Preset लिस्ट बॉक्स के डाउन ऐरो पर क्लिक <u>की जाने</u><br><u>ाम टाइप</u><br><u>r होने वाली</u><br>र<u>होने वाली</u><br>बिरुत<br>Preset के<br>केया जाता<br>केया जाता
- <u>3. New डायलॉग बॉक्स में Width टैक्स्ट बॉक्स में, Preset में अपने जो पेज का आकार चुना होगा</u> <u>सामने दिये गये बॉक्स में Custom option प्रदर्शित होने लगता हैं।</u> उसके अनुसार इमेज की चौड़ाई दिखाई देने लगेगी| यदि आप इसमें परिर्वतन करते हैं तो Preset के
- <u>पर प्रदर्शित होने वाली विभिन्न इकाईयों की सूची में से वांछित इकाई को सिलेक्ट करके किया जाता</u> <u>हैं। इसी प्रकार New डायलॉग बॉक्स में Height टैक्स्ट बॉक्स में इमेज की वांछित Height और</u> उसकी इकाई का निर्धारण किया जाता हैं। Saffron Stroke conf<br>Saffron Stroke conf<br>The state of the state of the state of the Untilled -1 प्रदर्शित होता, इसमें क्रिएट की जाने<br>बाली नई इसेज की फाइल का नाम टाइप किया जाता हैं! यदि यहां पर इसेज फाइल का नाम टाइप<br>महीं क 4. इमेज की चौड़ाई को set करने के लिए इसके आगे स्थित लिस्ट बॉक्स के डाउन ऐरो पर क्लिक करने शन के ट बॉ स के डाउन ऐरो पर िलक करने पर ᮧदᳶशत होने → SaffronStroke.com<br>
saffronStroke.com<br>
ntitled -1 प्रदर्शित होता, इसमें क्रिएट की जाने<br>
नाम Untitled -1 दे देता हैं।<br>
दाउन ऐरो पर क्लिक करने पर प्रदर्शित होने वाली<br>टोशॉप में पूर्वनिर्धारित आकारों में से वांछित<br>Preset म
- 5. जो इमेज तैयार कᳱ जा रही ह उसका इमेज फाइल का ᱹ ᳯरजॉ᭨ यू काई का जाता इमेज जा उसका यूशन सेट करने के िलए इस ऑ᭡शन का <u>वाली सूची में स्थित दो ऑप्शन्स – Pixels/inch एवं Pixels/cm में से वांछित ऑप्शन को सिलेक्ट</u>
- 1. इस डायलॉग बॉक्स में Name टैक्स्ट बॉक्स में Untitled -1 प्रदर्शित होता, इसमें क्रिएट की जाते<br>| वाली नई इमेज की फाइल का नाम टाइप किया जाता हैं। यदि यहां पर इमेज फाइल का नाम टाइप<br>|- New डायलॉग बॉक्स में Preset लिस्ट कॉक <u>समानी करने की साले करना किया जाना कर किया था कि उनकी को उसके लिए उनके लिए कहा है। अपने कहा है है जो फोटोशॉप स्वतः ही इस फाइल का नाम Untitled -1 दे देता हैं।<br>New डायलॉग बॉक्स में Preset लिस्ट बॉक्स के डाउन ऐरो पर क्लिक </u> सो एक को साम को साम को साथ को साथ साथ मान को साथ को सुपाय कर को साथ को साथ को बाबा को बाबा की साथ को बाबा की बा<br>सूची में से क्रिएट की जाने वाली इमेज के लिये फोटोशॉप में पूर्वनिर्धारित आकारों में मैं वालित होने वाली इमेज प <u>का ला- जानवंग के पाले के पाले कर क</u>ा में मुंग में हुए से मैं अपने जो पेज का आकार चुना होगा।<br>New डायलॉग वॉक्स में Width टैक्स्ट वॉक्स में, Preset में अपने उसे लगते हैं। लिख करने हैं तो Preset के अनुसार इसेज की चौड़ाई दि <u>रनारा ना साला कर करने की साल र जाना है। यदि यहां पर उनके को को कुछ की को को कहा की कला कर की बाहुत का नाम टाइप<br>सई इमेज की फाइल का नाम टाइप किया जाता हैं। यदि यहां पर इमेज फाइल का नाम टाइप<br>तर्द हैं, तो फोटोशॉप स्वतः ही इ</u> nath of the Start Houris and prince of the Train and the start of the start of the start of the start of the start of the start of the start of the start of the start of the start of the start of the start of the start of में, Preset में अपने जो पेज का आकार चुना होगा<br>गेगी | यदि आप इसमें परिर्वतन करते हैं तो Preset के<br>बदर्शित होने लगता हैं।<br>बसे स्थित लिस्ट बॉक्स के डाउन ऐरो पर क्लिक करने<br>की में से वांछित इकाई को सिलेक्ट करके किया जाता<br>ht टै 6. क्रिएट की जाने वाली इमेज के कलर मोड को बदलने के लिए New डायलॉग बॉक्स में Color पर ᮧदᳶशत श᭠ स मᱶ कᳱ जाने वाली के रंग ह, ᱹतो इस

<u>सूची में स्थित पहले दो कलर मोड्स Bitmap और Grayscale में से किसी एक को सिलेक्ट किया</u><br>जाता हैं। Bitmap मोड को सिलेक्ट करने पर केवल सफेद एवं काले रंग का ही प्रयोग किया जा

सकता हैं जबकि Gravscale मोड को सिलेक्ट करने पर सफेद एवं काले रंग के साथ-साथ इन दोनों रंगों के सम्मिश्रण का भी प्रयोग किया जा सकता हैं। लिस्ट में स्थित अन्य तीनों मोड्स को सिलेक्ट करके किसी भी प्रकार के रंग का प्रयोग इमेज पर किया जा सकता हैं। चूंकि इमेज को कलर मोड CYMK होने पर इसके लिये फोटोशॉप के सीमित फिल्टर्स ही उपलब्ध होते हैं अत: इमेज फाइल का कलर मोड RGB निर्धारित किया जाना अधिक उपयक्त रहता हैं।

- 7. किएट की जाने वाली इमेज का बैकग्राउण्ड सेट करने के लिए New डायलॉग बॉक्स में Background Contents लिस्ट बॉक्स के डाउन ऐरो पर क्लिक करने पर प्रदर्शित होने वाली सूची में स्थित तीन ऑप्शन्स में से किसी एक ऑप्शन को सिलेक्ट करके किया जाता हैं। White ऑप्शन को सिलेक्ट करने पर इमेज का बैकग्राउण्ड white दिखाई देता हैं। यदि क्रिएट की जाने वाली इमेज के बैकग्राउण्ड में कलर सेट करना हैं तो दसरे ऑप्शन Background Color को सिलेक्ट किया जाता हैं। इस सची में से Transparent ऑप्शन को सिलेक्ट करने पर क्रिएट की जाने वाली इमेज का बैकग्राउण्ड पारदर्शी होती हैं।
- 1.8. सभी ऑप्शन सेट कर देने के बाद New डायलॉग बॉक्स में ok बटन पर क्लिक करके या Enter 'की' को दबाकर नयी इमेज फाइल एडोब फोटोशॉप में क्रिएट की जा सकती हैं।

# How to open image in Photoshop

# How to Open image in Photoshop (इमजे को खोलना)

एडोब फोटोशॉप (Adobe Photoshop) में किसी इमेज (Image) को खोलने के लिये Open option का use किया जाता हैं किसी भी फाइल को ओपन करने के लिए निम तरीके हैं

- 1. File मेन्यू के Open ऑप्शन का प्रयोग किया जा सकता हैं|
- 2. File मेन्यू के Browse ऑप्शन का प्रयोग किया जा सकता हैं
- 3. File मेन्यू के Open As ऑप्शन का प्रयोग किया जा सकता हैं। यह आवश्यक नहीं हैं, कि यह इमेज फाइल फोटोशॉप में ही बनाई गई अनेक Image प्रकार की इमेज फाइल्स को खोला जा सकता हैं।

एडोब फोटोशॉप (Adobe Photoshop) के File मेन्यू के Open ऑप्शन का प्रयोग करके या Ctrl 'की' और O 'की' को एक साथ दबाने पर प्रदर्शित होने वाले Open डायलॉग बॉक्स में Look in लिस्ट बॉक्स के डाउन ऐरो पर क्लिक करने पर प्रदर्शित होने वाली List में से वांछित फोल्डर को सिलेक्ट किया जा सकता हैं | अब इस फोल्डर में स्थिर फाइल्स (Files) की प्रदर्शित होने वाली लिस्ट में से वांछित इमेज फाइल को सिलेक्ट करने पर उसका File name टैक्स्ट बॉक्स में प्रदर्शित होता हैं और इस फाइल का आकार एवं इमेज का Preview इस डायलॉग बॉक्स में नीचे की ओर प्रदर्शित होता हैं।

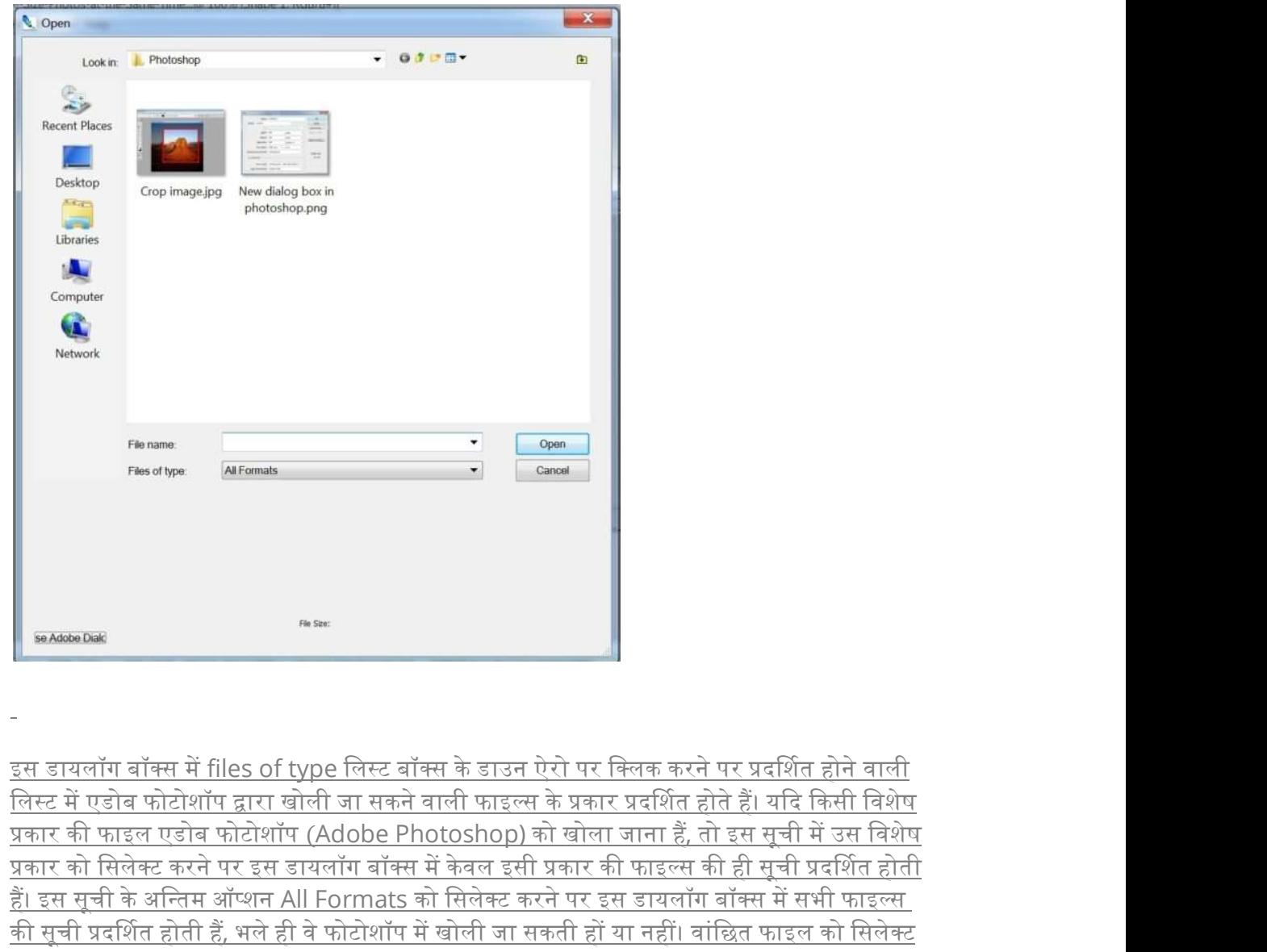

प्रकार की फाइल एडोब फोटोशॉप (Adobe Photoshop) को खोला जाना हैं, तो इस सूची में उस विशेष प्रकार को सिलेक्ट करने पर इस डायलॉग बॉक्स में केवल इसी प्रकार की फाइल्स की ही सूची प्रदर्शित होती ह। इस सूची के अि <sup>ᱹ</sup> ᭠तम ऑ᭡ शन All Formats को िसलेट करनेपर इस डायलॉग बॉ स मᱶ सभी फाइ᭨ स की सूची प्रदर्शित होती हैं, भले ही वे फोटोशॉप में खोली जा सकती हों या नहीं। वांछित फाइल को सिलेक्ट receive and the set of type सिस्ट बॉक्स के डाउन ऐरो पर क्लिक करने पर प्रदर्शित होने वाली was an and the set of the set of the set of the set of the set of the set of the set of the set of the set of the set of the set of क्षिक क्षिक क्षिक क्षिक क्षिक क्षिक करने पर प्रदाय क्षिक करने पर प्रदाय क्षिक करने पर प्रदाय लेखिए लिस्ट बॉक्स के डाउन ऐरो पर क्लिक करने पर प्रदाय लिस्ट में एडोब फोटोशॉप द्वारा खोली जा सकने वाली फाइल्स के प्रकार प्रदर्शि

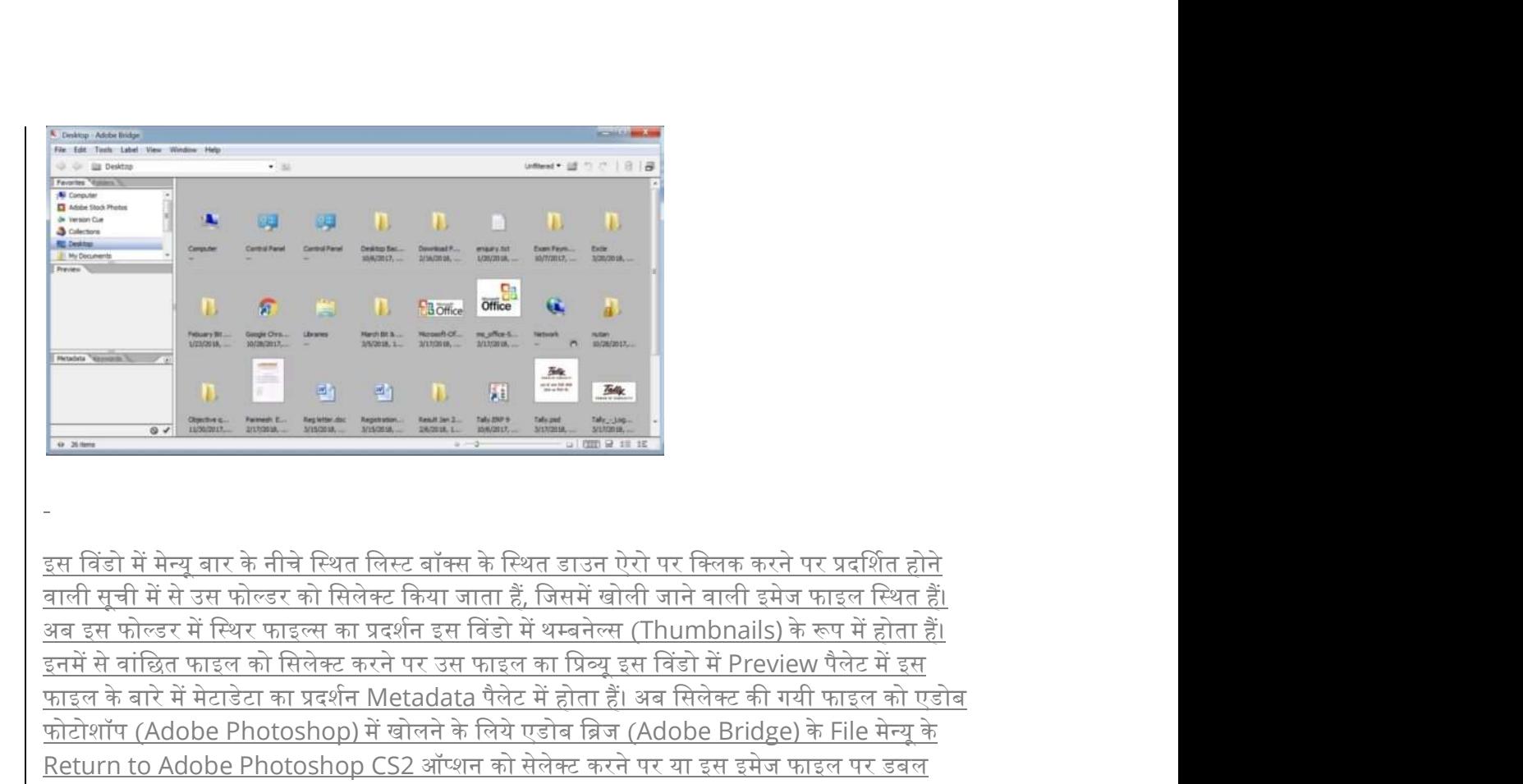

वाली सची में से उस फोल्डर को सिलेक्ट किया जाता हैं. जिसमें खोली जाने वाली इमेज फाइल स्थित हैं। के बारी मुंदी में से उस फ्रीकर को बिलेक्ट की बारे मैं से बारे में से बारे में स्थान को प्रदेशित होते का बारे मेटा का बारे में स्थान को एक बारे में स्थान को एक बारे में स्थान को एक बारे में स्थान को एक बारे में स्थान को को स्थान के लिया है।<br>स्थान के लिए साथ के बाद को स्थान को स्थान को स्थान को स्थान को स्थान करने पर प्रदर्शित होते हो के बाद के बीचे दिया लिए बाद के स्थान को सित हाल करने पर प्रदर्शित होते हैं।<br>अब इस फोल्डर में सिया को बी Return to Adobe Photoshop CS2 ऑप्शन को सेलेक्ट करने पर या इस इमेज फाइल पर डबल क्लिक करने पर यह इमेज फाइल फोटोशॉप में खुल जाती हैं। एडोब फोटोशॉप (Adobe Photoshop) के File मे᭠ यू के Open As ऑ᭡ शन का ᮧयोग ᳰकसी ऐसी ़- सबिज़ें में मेन्यू बार के नीचे स्थित लिस्ट बॉक्स के स्थित डाउन ऐसे सर क्लिक करने पर प्रदर्शित होने के उस फोडर रही सिलंबर है।<br>बालौ सूची में से उस फोडर रही सिलंबर किया जाता है, जिसमें खोली जाने वाली फ़ोडर फाइल स्थित हैं।

एडोब फोटोशॉप (Adobe Photoshop) में पैलेट वैल (Palette Well) से प्रदर्शित होने वाले Go To Bridge पर क्लिक करके भी एडोब ब्रिज (Adobe Bridge) को खोला जा सकता हैं।

फाइल, जो कि सीधे-सीधे फोटोशॉप में नहीं खोली जा सकती हैं, तो फोटोशॉप में खोली जा सकने वाली फाइल्स में परिवर्तित करके खोलने के लिये किया जाता हैं। कभी-कभी कार्य करते समय दर्घटनावश फाइल्स

# Image menu of Photoshop

Image menu of Photoshop

Photoshop में इमेज में सुधार करने से सम्बंधित कार्य करने के लिए इमेज मेनू का प्रयोग किया जाता हैं<br>इमेज मेनू के द्वारा इमेज में कई कार्य आसानी से किये जा सकते हैं जैसे इमेज का कलर बदलना, इमेज के<br>आकार को बदलना, ब्राइटनेस कम आकार को बदलना, ब्राइटनेस कम या ज्यादा करना, कलर बैलेंस सेट करना आदि |

## On screen image का साइज़ बदलना

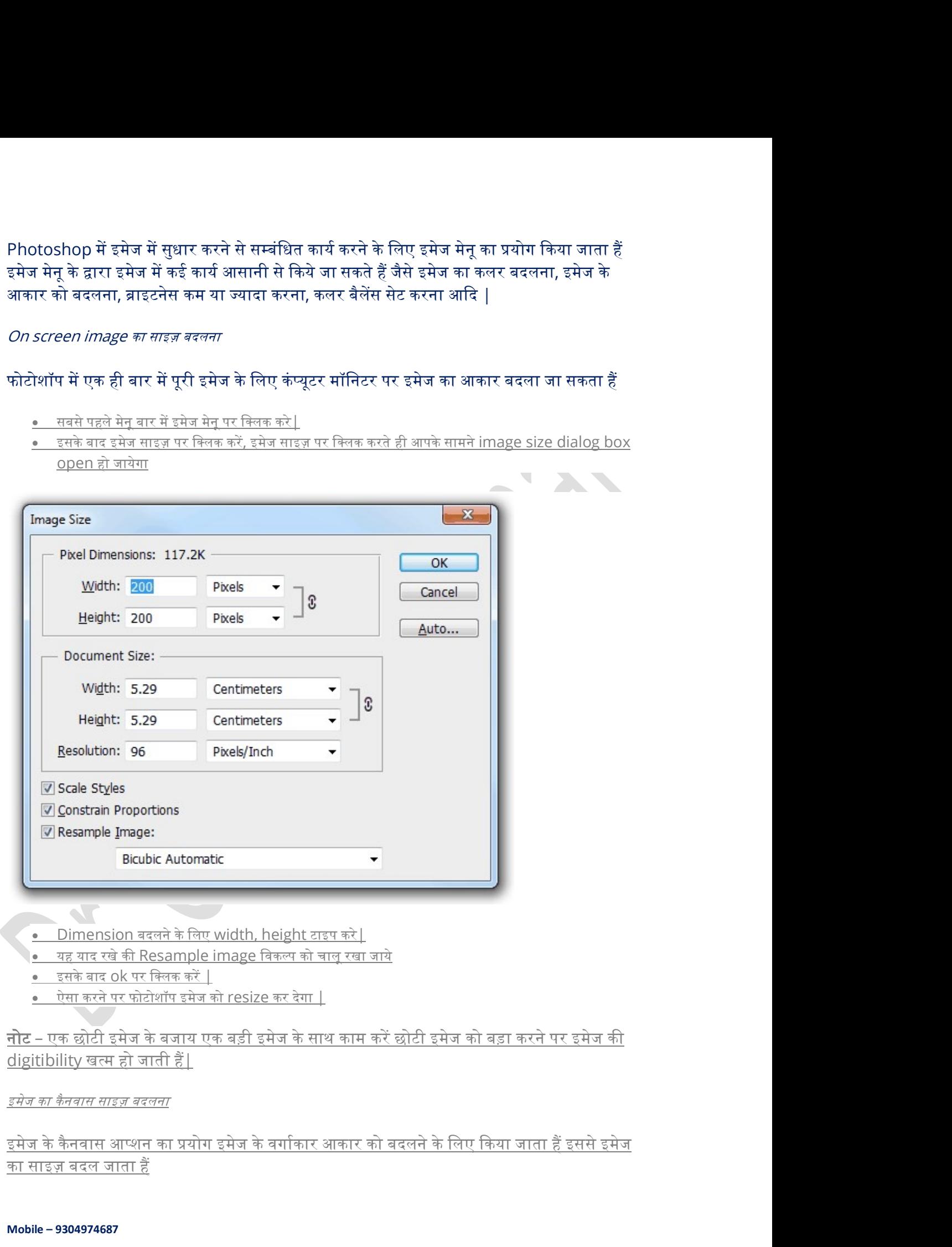

<u>का साइज़</u> बदल जाता हैं

- <u>● सबसे पहले मेनू बार में इमेज मेनू पर क्लिक करें</u><br><u>● इसके बाद canvas size को सिलेक्ट करे</u>
- 
- 

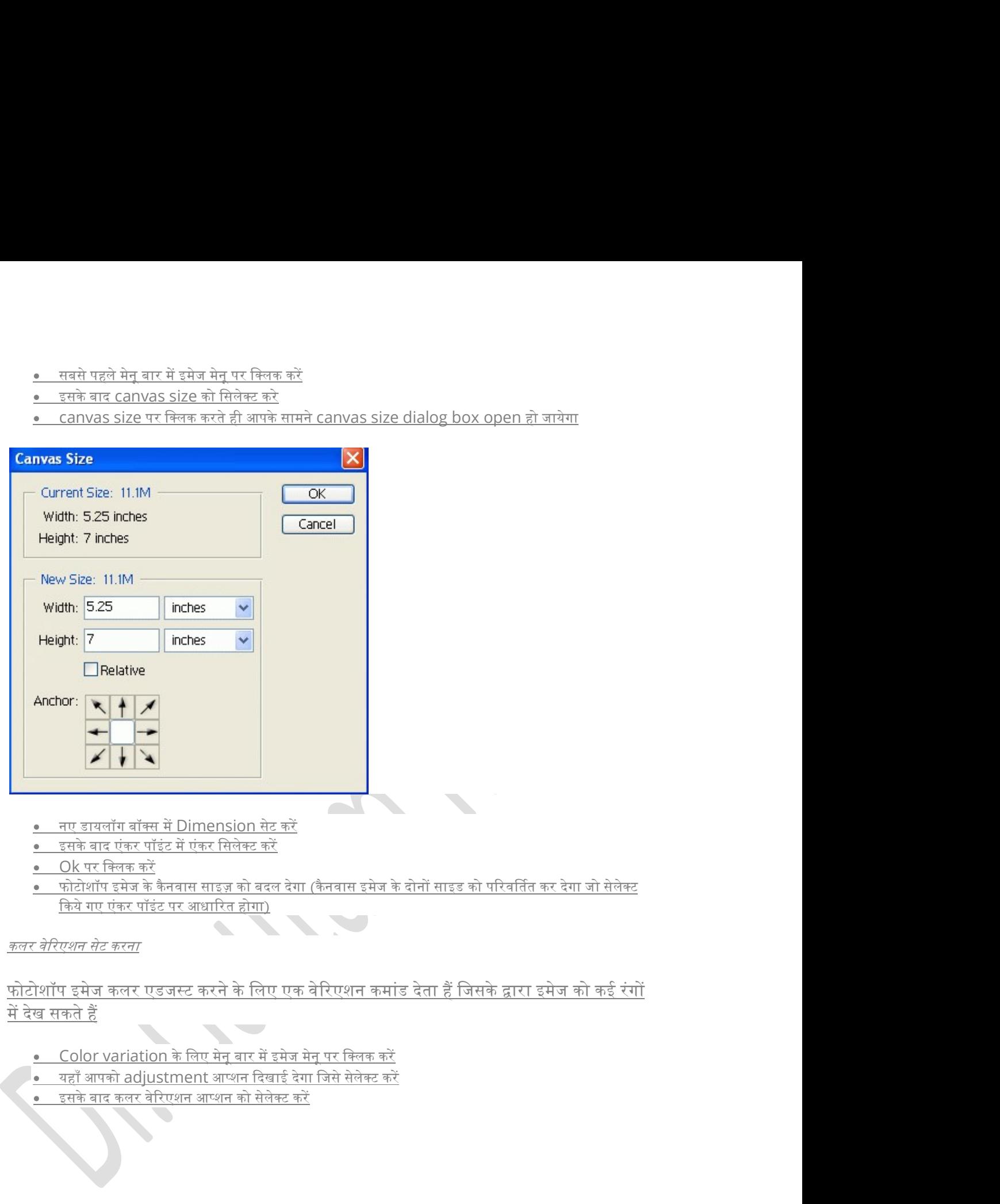

- <u>में देख सकते हैं</u><br>प्राप्त करने के लिए क्योंकि कार्य करने के लिए क्योंकि
	- │● यहाँ आपको adjustment आप्शन दिखाई देगा जिसे सेलेक्ट करें<br>● इसके बाद कलर वेरिएशन आप्शन को सेलेक्ट करें
	-

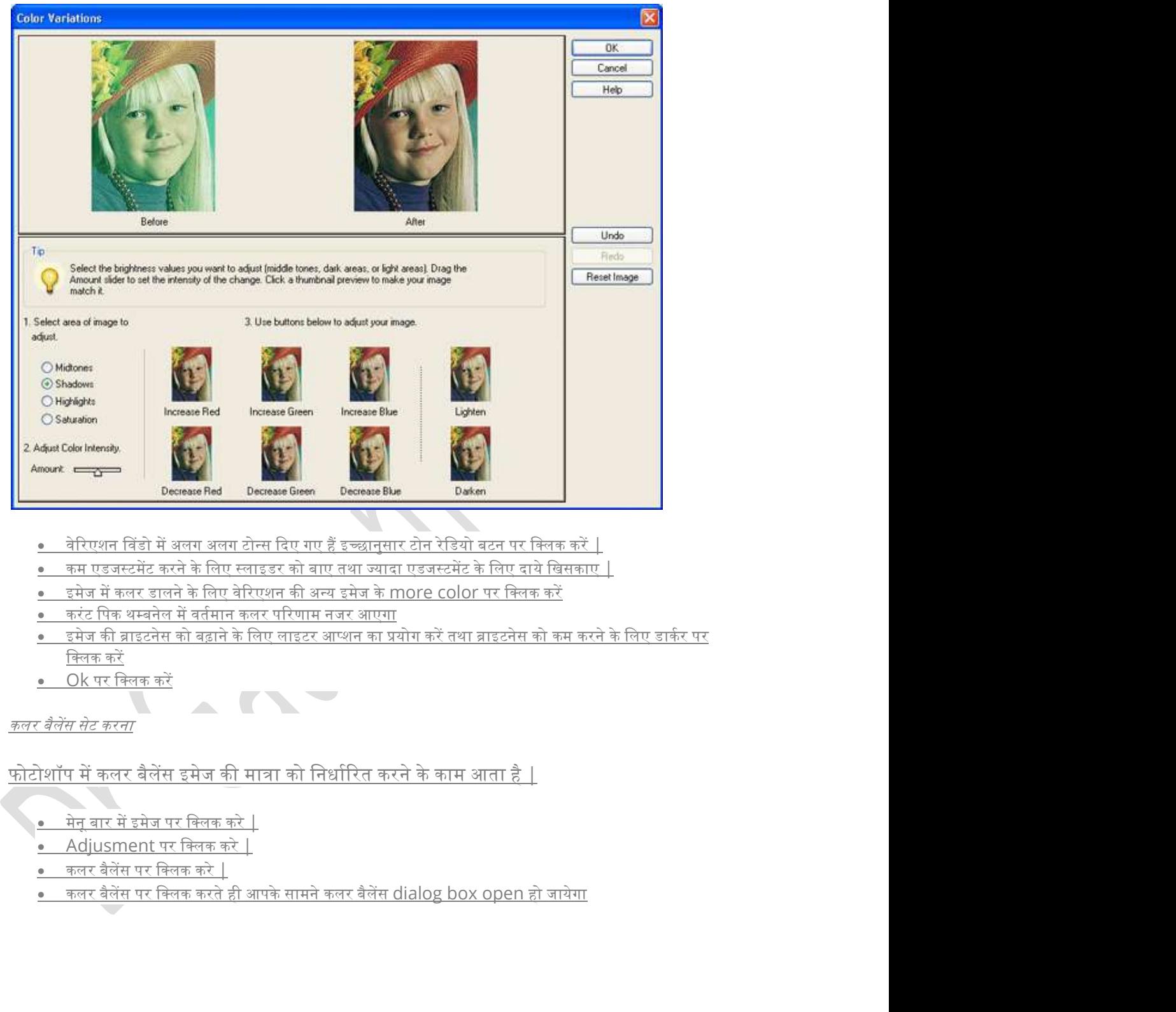

- क्लिक करें
- $\bullet$  Ok पर क्लिक करें

#### कलर बैलेंस सेट करना

फोटोशॉप में कलर बैलेंस इमेज की मात्रा को निर्धारित करने के काम आता है |

- <u>● मेनू बार में इमेज पर क्लिक करे │</u>
- Adjusment पर िलक करे |
- कलर बैलेंस पर क्लिक करे |
- 

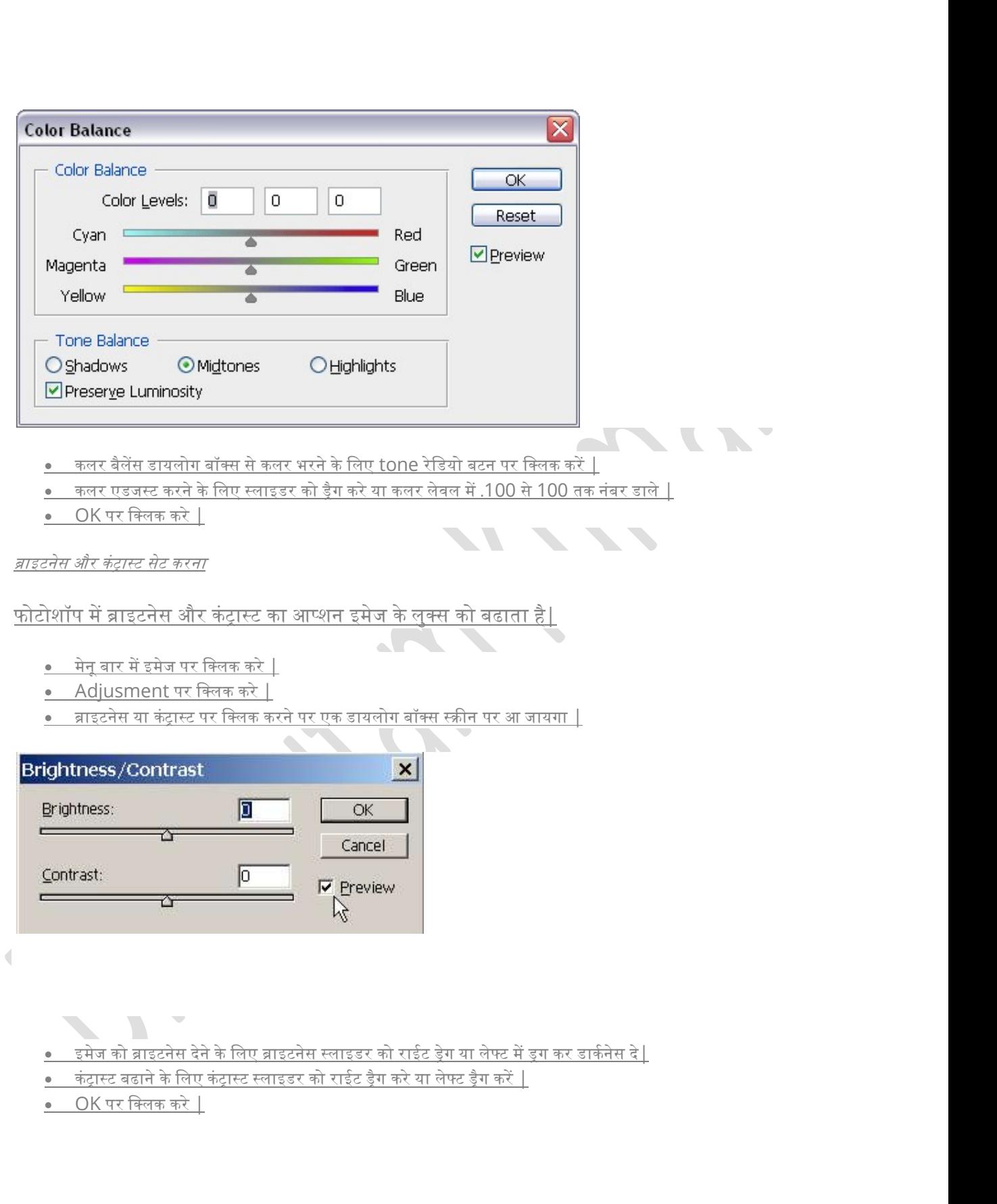

# How to save image in Photoshop

- How to save image in Photoshop (इमेज को सेव करना)
- ∙ एडोब फोटोशॉप (Adobe Photoshop) में इमेज पर किये गये कार्य को सुरक्षित अर्थात सेव How to save image in Photoshop<br>How to save image in Photoshop (इसेज को सेव करना)<br>एडोब फोटोशॉप (Adobe Photoshop) में इसेज पर किये गये कार्य को सुरक्षित अर्थात् सेव<br>(Save) करने लिए Save option का use किया जाता हैं इसे प्रयो Save ऑप्शन का प्रयोग किया जाता हैं। की-बोर्ड पर Ctrl 'की' और S 'की' को एक साथ दबाकर भी इमेज पर किये कार्य को सेव (Save) किया जा सकता हैं।
- यदि किसी ऐसी फाइल पर कार्य किया जा रहा हैं, जिसे एडोब फोटोशॉप (Adobe Photoshop). में पहले ही सुरक्षित अर्थात् सेव (Save) किया जा चुका हैं, तो उपरोक्तानुसार इमेज फाइल को सेव (Save) करने पर इसमें किये गये परिवर्तन तरन्त ही सेव (Save) हो जाते हैं, परन्तु यदि किसी नयी इमेज पर कार्य किया जा रहा हैं, तो इस पर किये गये कार्य को उपरोक्तनसार सेव (Save) करने पर मॉनीटर स्क्रीन पर Save as डायलॉग बॉक्स प्रदर्शित होता हैं।

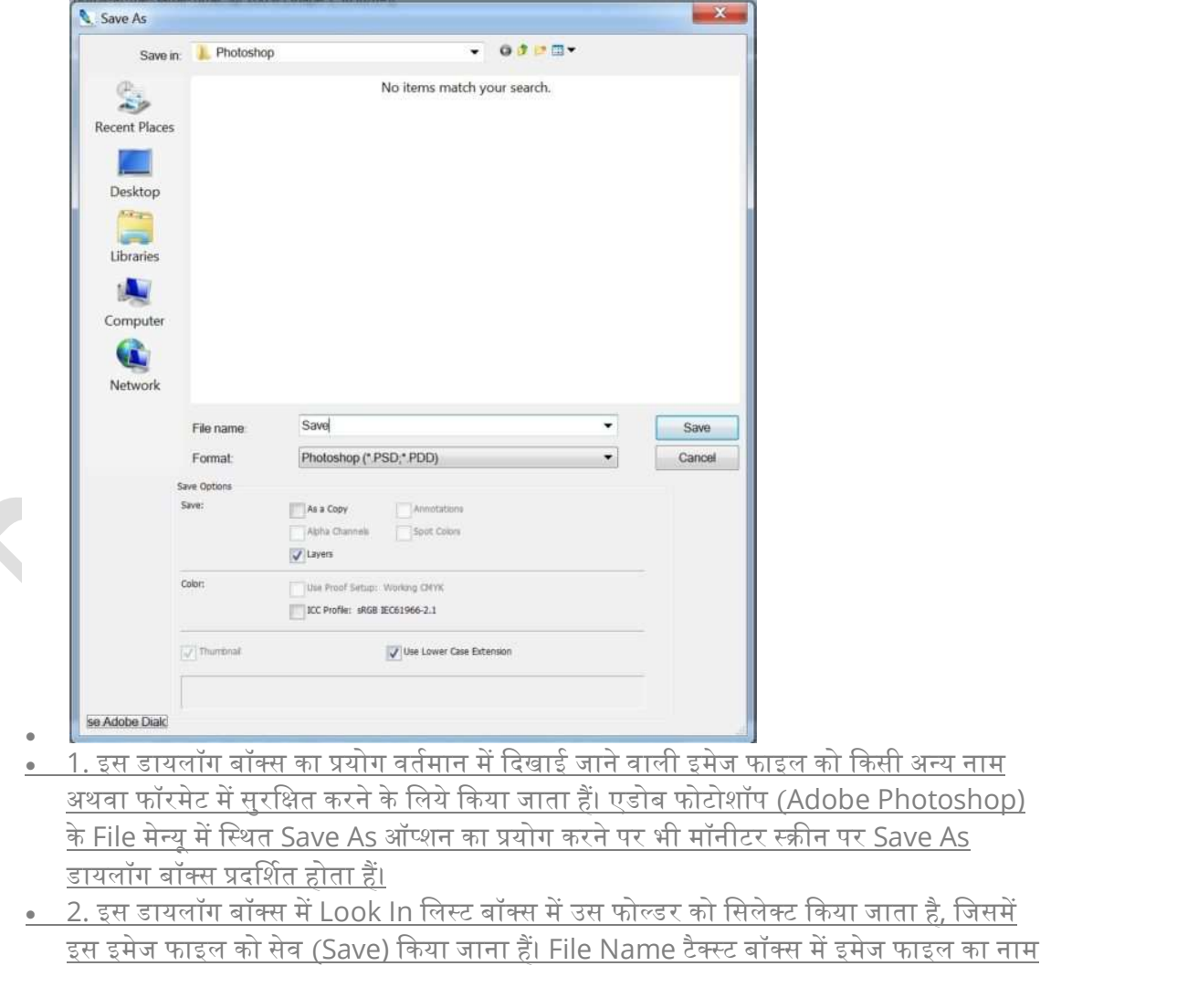

इस डायलॉग बॉक्स में Look In लिस्ट बॉक्स में उस फोल्डर को सिलेक्ट किया जाता है, जिसमें इस इमेज फाइल को सेव (Save) किया जाना हैं। File Name टैक्स्ट बॉक्स में इमेज फाइल का नाम टाइप किया जाता हैं। इस डायलॉग बॉक्स में Format लिस्ट बॉक्स में इस इमेज फाइल का वर्तमान फॉरमेट प्रदर्शित होता हैं, यदि इसे किसी अन्य फॉरमेट में सेव (Save) किया जाना हैं, तो Format लिस्ट बॉक्स को डाउन ऐरो पर क्लिक करने पर प्रदर्शित होने वाली विभिन्न फॉरमेट्स की सूची में से वांछित फॉरमेट को सिलेक्ट करके फाइल का फॉरमेट भी बदला जा सकता हैं।

- 3. इस डायलॉग बॉक्स में स्थित चैक बॉक्स as a copy को सिलेक्ट करने से वर्तमान इमेज की एक नयी इमेज फाइल, जिसके नाम में वर्तमान इमेज फाइल के नाम के बाद Copy को सिलेक्ट करने से वर्तमान इमेज की एक नयी इमेज फाइल, जिसके नाम में वर्तमान इमेज फाइल के नाम के बाद Copy शब्द जड़ जाता हैं, के रूप में सेव (Save) हो जाती हैं। यदि इस ऑप्शन का प्रयोग किसी ऐसी इमेज फाइल के लिये किया जा रहा हैं, जिसमें एक से अधिक लेयर्स का प्रयोग किया गया हैं, तो <u>Photoshop फॉरमेट के अतिरिक्त किसी अन्य फॉरमेट में इस इमेज की प्रति बनाने पर सभी लेयर्स</u> मर्ज होकर एक ही लेयर में परिवर्तित हो जाती हैं।
- <u>4. इस डायलॉग बॉक्स में वांछित निर्धारण करने के बाद कमाण्ड बटन Save पर क्लिक करके </u> वर्तमान इमेज फाइल को नये नाम से नये फॉरमेट में सेव (Save) किया जा सकता हैं।